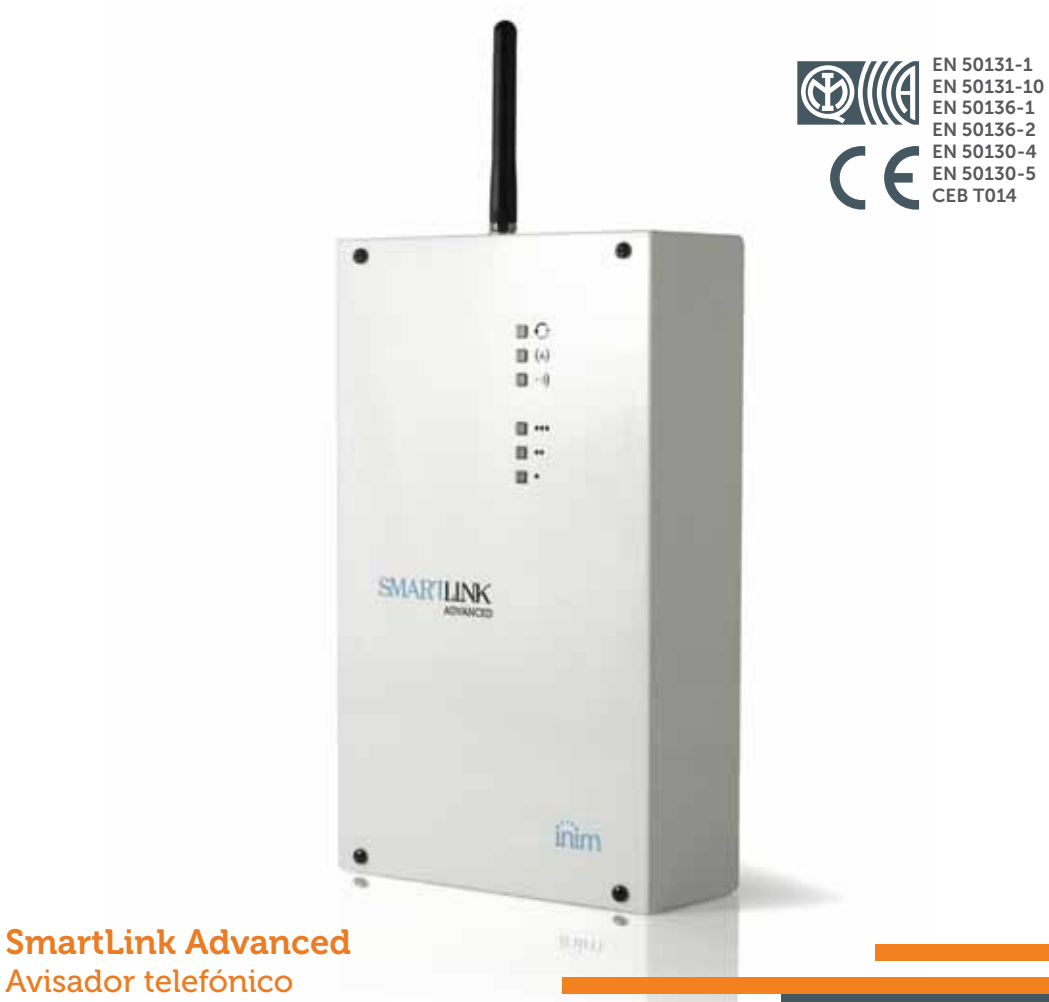

Manual de instalación y programación

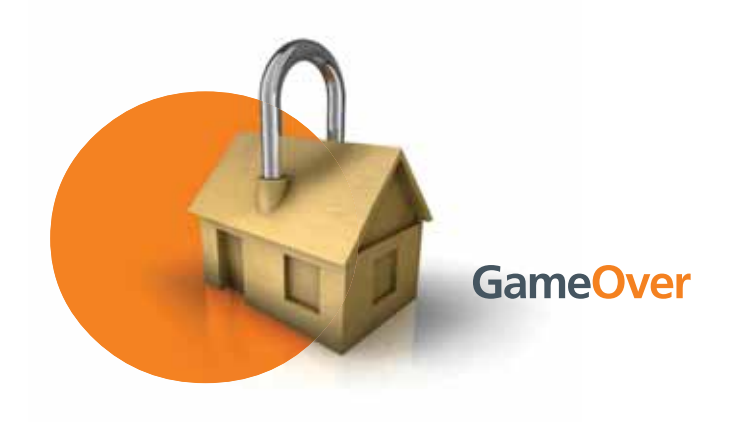

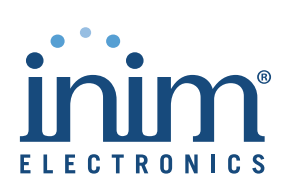

INIM Electronics s.r.l. garantiza al comprador original que este **Garantía** producto estará libre de defectos de material y mano de obra para su uso normal durante un periodo de 24 meses. Debido al hecho de que INIM Electronics s.r.l. no realiza la instalación de este producto directamente, y debido a la posibilidad de que el producto sea utilizado con otros equipos no aprobados por INIM Electronics s.r.l., no podemos garantizar el producto contra la pérdida de calidad, rendimiento o degradación de este producto o pManual de Instalación y Programaciónor daños que resulten del uso de productos, piezas u otros elementos reemplazables (como los consumibles) que no hayan sido hechos o recomendados por INIM Electronics. La obligación y responsabilidad del Vendedor bajo esta garantía está expresamente limitada a reparación o sustitución del producto, conforme el criterio del Vendedor, de aquellos productos que no cumplan las especificaciones. En ningún caso INIM Electronics s.r.l. será responsable ante el comprador o ante terceros, por cualquier pérdida o daño, sea directa o indirecta, como consecuencia directa del uso o accidental, incluyendo, sin limitación, cualesquiera daños por pérdida de beneficios, bienes robados, o reclamaciones por cualquier tercero ocasionadas por productos defectuosos o por la instalación o uso inapropiado o incorrecto de este producto.

Esta garantía se aplica solamente a defectos en piezas y a la mano de obra que correspondan al uso normal. No cubre:

- daños causados por utilización indebida o negligencia;
- daños causados por incendios, inundaciones, vientos o relámpagos;
- vandalismo
- uso y desgaster

INIM Electronics s.r.l. tendrá la opción entre reparar o sustituir cualquier producto defectuoso. La utilización indebida o para fines distintos a los aquí mencionados causará la anulación de esta garantía. Para obtener más información acerca de esta garantía, contacte con su distribuidor autorizado o visite nuestra página web.

INIM Electronics s.r.l. no se hace responsable ante el comprador ni ninguna otra persona, por daños resultantes de almacenaje inadecuado, ni por el uso o manipulación indebidos de este producto.

La instalación de este Producto debe realizarse únicamente por personas indicadas por INIM Electronics. Dicha instalación debe hacerse de acuerdo con Nuestras instrucciones en el manual del producto.

La información contenida en este documento es propiedad exclusiva **Copyright** de INIM Electronics s.r.l. Ninguna parte puede ser copiada sin la previa autorización por escrito de INIM Electronics s.r.l.

Todos los derechos reservados.

# **Garantía limitada**

# <u>inim ADVANCED</u>

# **Tabla de contenidos**

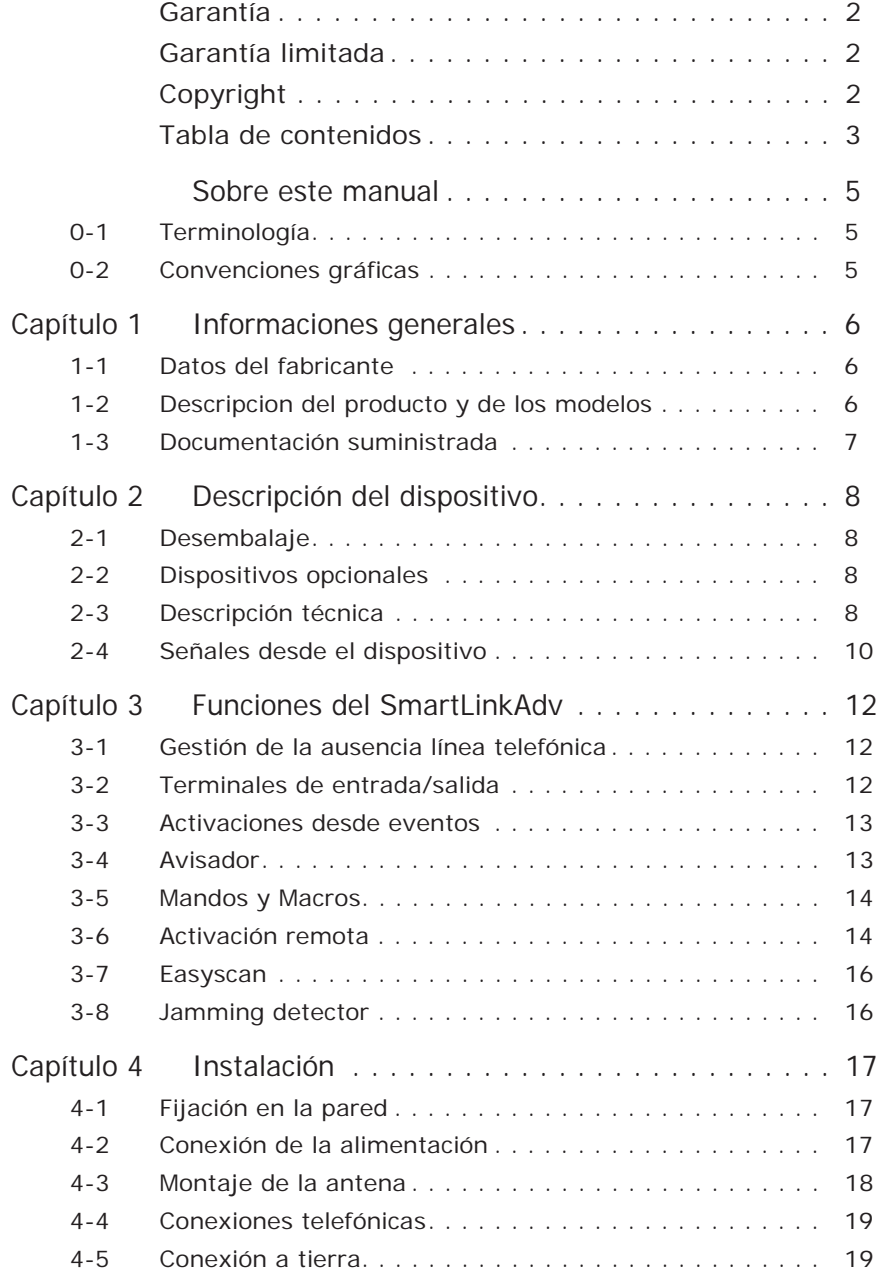

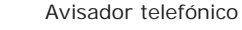

## **SMARTLINK**

# inim

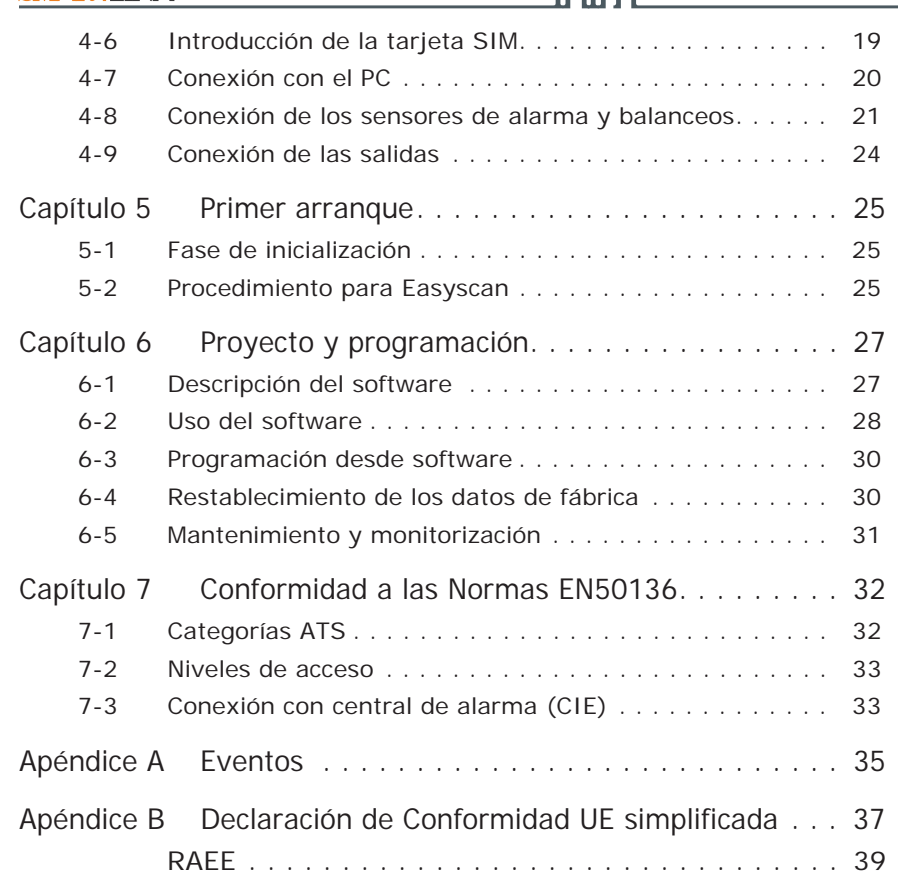

# **SOBRE ESTE MANUAL**

DCMIINS0SLINKA **CÓDIGO DEL MANUAL**

1.80 **REVISIÓN**

# **Terminología 0-1**

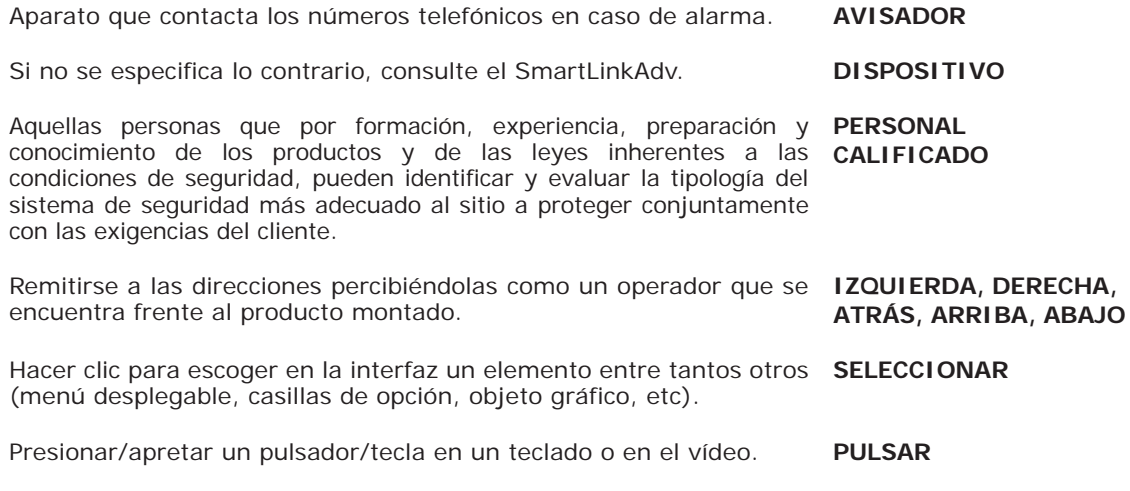

# **Convenciones gráficas 0-2**

A continuación se incluyen los símbolos gráficos adoptados en el texto de este manual:

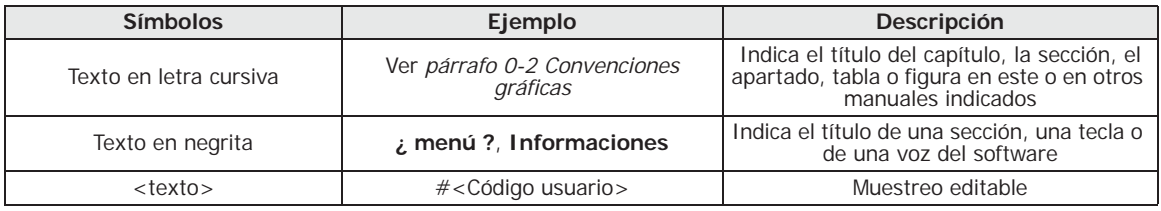

Las notas contienen informaciones importantes, evidenciadas fuera del **Nota** texto al cual se refieren.

**Las indicaciones de atención indican procedimientos cuya ATENCIÓN! inobservancia, total o parcial, puede ocasionar daños al dispositivo o a los aparatos conectados.**

# **Capítulo 1**

# **INFORMACIONES GENERALES**

inin

# **Datos del fabricante 1-1**

Fabricante: INIM Electronics s.r.l. Planta de producción:Centobuchi, via Dei Lavoratori 10 Municipio: 63076, Monteprandone (AP), Italia Tel.: +39 0735 705007 Fax: +39 0735 704912 e-mail: info@inim.biz Web: www.inim.biz

El personal autorizado por el fabricante a reparar o sustituir cualquier parte del sistema está autorizado para intervenir sólo en dispositivos comercializados con la marca INIM Electronics.

# **Descripcion del producto 1-2 y de los modelos**

El dispositivo SmartLinkAdv descrito en este manual es un **DESCRIPCION** generador de línea telefónica de reserva y un avisador telefónico.

**LÍNEA TELEFÓNICA DE RESERVA** Cuando falta la conexión de red PSTN, SmartLinkAdv asegura la conexión telefónica usando como soporte un operador GSM, de forma transparente respecto a los dispositivos conectados.

Durante el funcionamiento en condiciones de línea simulada, SmartLinkAdv controla periódicamente que la línea telefónica PSTN haya regresado a la normalidad. Cuando vuelve a estar disponible la conexión de red PSTN y no hay llamadas telefónicas en curso, en la interfaz simulada, el sistema vuelve a la línea principal. En caso contrario, se regresa a la PSTN cuando finaliza la llamada telefónica.

SmartLinkAdv genera una serie de operaciones (ej. llamadas, mandos y salidas) después de eventos internos (ej. batería baja) o externos (ej. cambio de estado de las entradas, llamadas recibidas SMS recibidos).

- Control del estado y acciones en las salidas a través de mensajes SMS **OTRAS FUNCIONES**
- Control y acciones en las salidas a través de llamada con menú vocal
- Acciones sobre las salidas a través de reconocimiento quien realiza la llamada
- Avisador digital (Ademco 10bps, Ademco 14bps, Franklin 20bps, Radionics 40bps, Scantronic 10bps, Contact-ID, SIA-IP)
- Avisador de SMS
- Avisador vocal
- Protección anti apertura
- Control de presencia de fuentes radio (Jamming detector)
- Búsqueda automática del mejor provider GSM (Easyscan)

## **AVISADOR TELEFÓNICO**

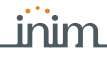

**SmartLinkAdv/GP** - generador de línea telefónica de reserva y **MODELOS** avisador telefónico en red GSM y PSTN

**SmartLinkAdv/G** - generador de línea telefónica de reserva y avisador telefónico en red GSM y PSTN

**SmartLinkAdv/P** - avisador telefónico en red PSTN

### Tabla 1-1: **Características funcionales**

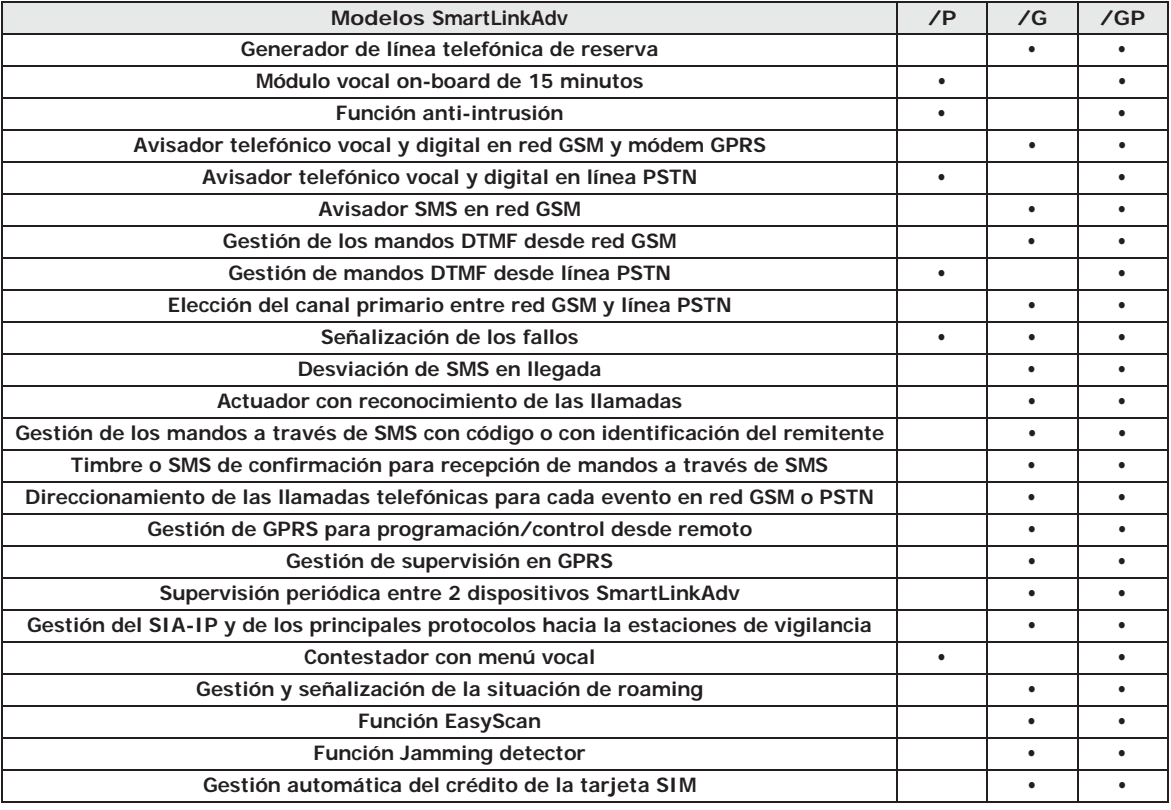

EN 50131-1:2006 + A1:2009, **NORMAS APLICADAS** EN 50131-10:2014, EN 50136-1:2012, EN 50136-2:2013, EN 50130-4:2011 + A1:2014, EN 50130-5:2011, CEB T014:2013-04 (ed.3)

Grado de seguridad 3 para los modelos SmartLinkAdv/G y GRADO DE SmartLinkAdv/GP y grado de seguridad 2 para SmartLinkAdv/P.

**SEGURIDAD**

# **Documentación suministrada 1-3**

- Manual de instalación (este manual)
- Manual de programación desde software

Los manuales se suministran normalmente con el aparato y se pueden descargar del área "Download" del sitio www.inim.biz. El manual de instalación se suministra con el embalaje; para solicitar más copias consulte con las oficinas de INIM Electronics.

# **Capítulo 2**

# **DESCRIPCIÓN DEL DISPOSITIVO**

inim

# **Desembalaje 2-1**

El dispositivo está embalado en una caja de cartón, dentro de la cual se encuentra:

- El dispositivo SmartLinkAdv, que consiste en la tarjeta PCB montada dentro de una caja metálica
	- Una bolsa que contiene el kit de instalación:
		- •• Antena
		- •• 10 resistencias de 3k9 Ohm 1/4W
		- •• 10 resistencias de 6k8 Ohm 1/4W
		- •• Cuatro tornillos para fijar la tapa de la caja metálica
- Manual para el instalador (este)

El kit de instalación no incluye:

- Batería de 1,2 A/h
- Alimentador para cargador de baterías
- Tarjeta SIM

Se necesita tener en su poder estos elementos antes de proceder a la **Nota** instalación.

# **Dispositivos opcionales 2-2**

Los siguientes dispositivos opcionales se suministra cada uno en una caja separada y deben solicitarse por separado:

- Alimentador/Cargado de batería switching IPS12015
- Taco anti-desprendimiento TamperNO
- Antena GSM remota de interior
- Antena GSM de altas prestaciones
- Antena GSM de altas prestaciones remota desde interiores

# **Descripción técnica 2-3**

Dentro de la caja metálica está colocada la etiqueta de los datos de la placa.

A continuación proporcionamos las características de los dispositivos y la descripción de las partes:

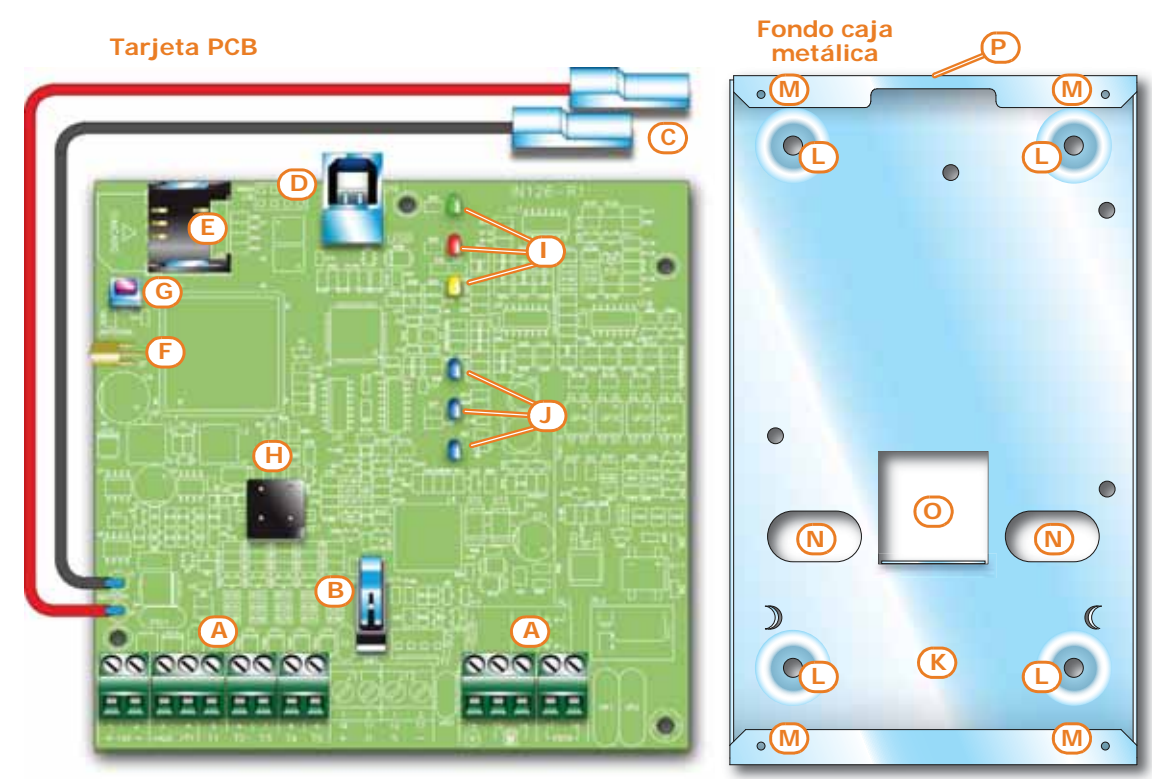

## Tabla 2-1: **Descripcion de las partes**

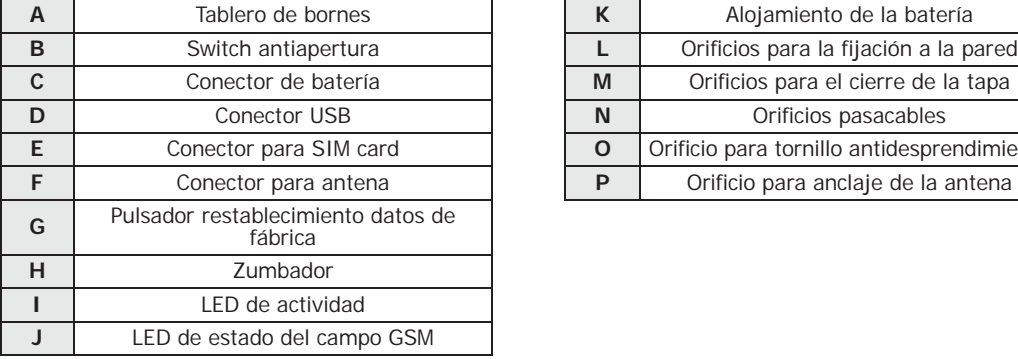

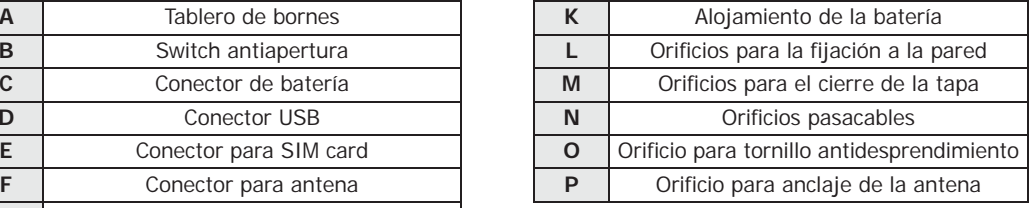

## Tabla 2-2: **Terminales del tablero de bornes**

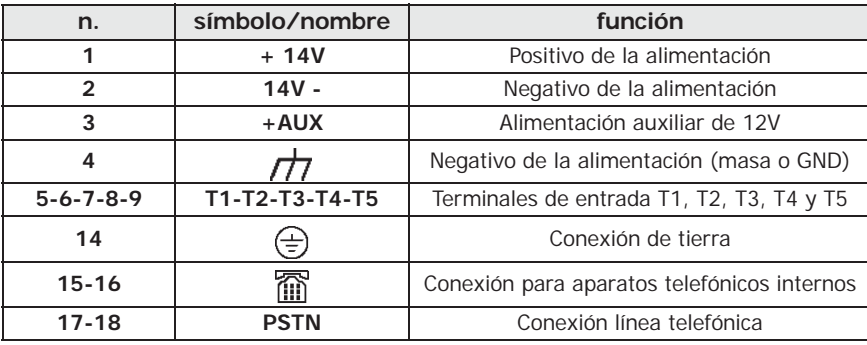

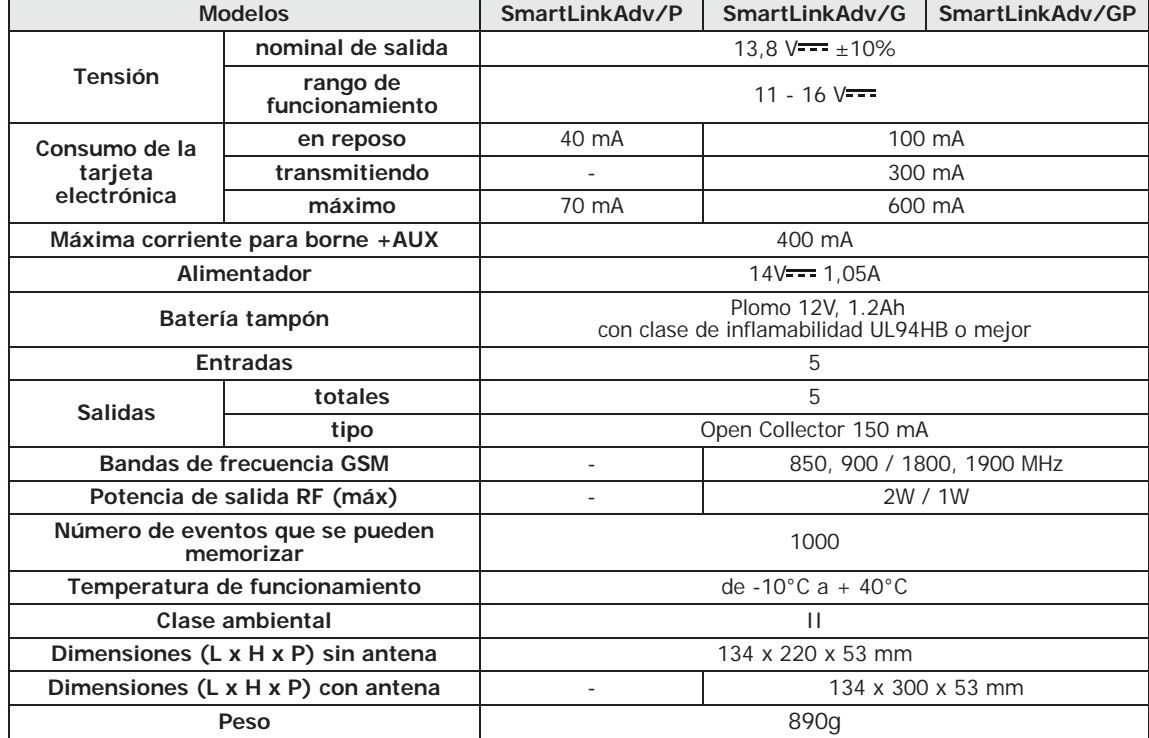

### Tabla 2-3: **Características técnicas**

Tabla 2-4: **Datos técnicos de la línea de reserva**

| <b>Tensión</b>                   | 40Vdc                        |  |
|----------------------------------|------------------------------|--|
| Loop de corriente                | 25mA                         |  |
| Tono de invitación a seleccionar | continuo de 425Hz            |  |
| Tono de ocupado/disuasión        | 200ms 425Hz / 200ms silencio |  |
| Tipo de selección reconocida     | Multifrecuencia              |  |
| Tensión de timbre                | 90Vpp                        |  |
| Frecuencia de timbre             | 25 - 50 Hz (seleccionable)   |  |

# **Señales desde el dispositivo 2-4**

El dispositivo SmartLinkAdv, además de las señales ante eventos efectuadas con llamadas telefónicas, envío de SMS o activaciones de salidas, puede efectuar señales mediante LED y zumbador.

En la tarjeta SmartLinkAdv está preparados seis LEDs de **LED** señalización, cuya activación se puede ver fuera de la tapa de la caja metálica mediante las luces de guía.

En la tabla le indicamos el significado de las activaciones:

# inim

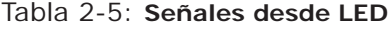

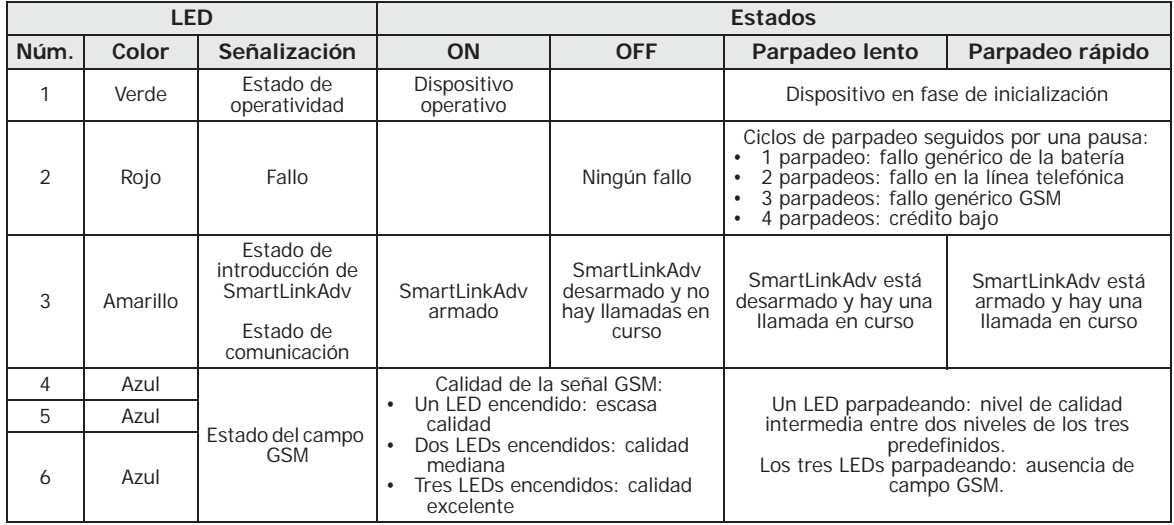

En caso de presencia de más de un fallo el LED 2 indica de forma cíclica todos los fallos presentes uno a uno.

**Para algunas operaciones (por ejemplo llamadas hacia centros de ATENCIÓN! vigilancia con protocolos Contact-ID, SIA-IP, 10 y 20bps) se necesita tener al menos dos LED azules encendidos fijos.**

El SmartLinkAdv aporta más señales desde LED, además de las indicadas arriba, que se pueden reconocer con el encendido simultáneo de varios LEDs:

- En las fases de programación y de inicialización los seis LEDs parpadean a la vez.
- SmartLinkAdv preparado para la función "Easyscan" y la función "Easyscan" activa (vea *párrafo 3-7 Easyscan*): encendido sucesivo de todos los LEDs empezando por el LED 6 hasta el LED 1 cíclicamente.
- SMS en entrada: encendido sucesivo y no cíclico de un LED cada vez a partir del LED 1 hasta el LED 6.

El zumbador permite señalizaciones auditivas al usuario. **ZUMBADOR**

El zumbador señala los tiempos de entras, tiempos de salida y confirmación de un mando (si está programado). La activación de estas señalizaciones puede configurarse mediante programación.

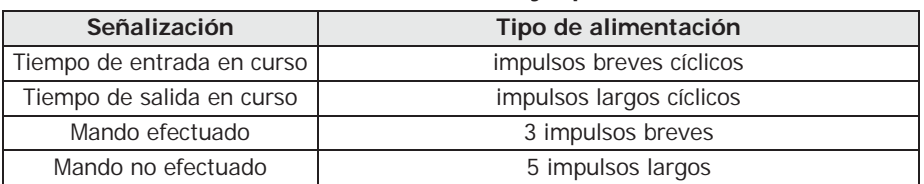

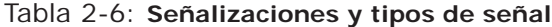

# **Capítulo 3**

# **FUNCIONES DEL SMARTLINKADV**

# **Gestión de la ausencia 3-1 línea telefónica**

En los bornes 15 y 16 se conectan los aparatos que deben usufruir de la línea de reserva en ausencia de señal PSTN.

En las condiciones de funcionamiento normal, a su vez, los terminales 15 y 16 están conectados internamente a los terminales PSTN (17 y 18).

Si en estos últimos la tensión desciende por debajo de los 3Vdc durante un período de tiempo igual a 10 segundos, SmartLinkAdv desconecta la línea PSTN pasando a la auxiliar. El estado de la línea PSTN se vuelve a controla pasados 3 minutos.

La ausencia de la línea PSTN se indica en el LED de fallo (LED rojo) con 2 parpadeos. Esta señal se activará solo después de que la línea PSTN está ausente durante un tiempo programable.

# **Terminales de 3-2 entrada/salida**

Los cinco terminales 5-9 pueden configurarse indistintamente como:

- terminal de entrada zona
- terminal de entrada zona doble (Double)
- terminal de salida
- terminal de salida controlada (I/O)
- terminal inutilizada

Punto de entrada eléctrica para detectar/controlar la señal **ENTRADA/ZONA** procedente de un dispositivo. La activación de la señal puede hacer que el SmartLinkAdv efectúe una de las operaciones siguientes:

- Enviar un mensaje SMS
- Enviar un mensaje con protocolo digital
- Enviar un mensaje vocal
- Controlar una salida
- Modificar el estado de introducción del SmartLinkAdv

Las salidas son salidas transistorizadas que permiten enviar mandos a **SALIDA** los dispositivos externos (ej. encendido de las luces, abrir-verja, etc.).

Las salidas pueden activarse tanto mediante el SmartLinkAdv, en presencia de eventos, tanto de remoto (SMS, llamadas con tonos DTMF, reconocimiento del llamante).

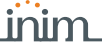

La condición de reposo de cada salida puede ser:

- Abierta
- Cerrada

Las salidas pueden configurarse como:

- **Biestables**
- **Impulsivas**

Se trata de una salida para la cual se puede controlar el estado **SALIDA CONTROLADA** (activada /desactivada) y usarse esta información para otras activaciones.

Punto de entrada eléctrica para detectar/controlar la señal **ZONA DOBLE** procedente de dos dispositivos.

El terminal al cual está conectado la zona debe programarse como "entrada zona doble". El terminal configurado de este modo permite identificar en un sólo cable dos alarmas diferentes procedentes de las dos zonas conectadas al mismo.

# **Activaciones desde eventos 3-3**

El SmartLinkAdv puede reconocer determinadas señales procedentes del exterior, a través de PSTN o GSM, o a través de terminales de entrada T1, T5 o desde el interior del dispositivo como "eventos".

Si estos eventos son necesarios, o cuando se restablecen, (retorno a la condición por defecto), el SmartLinkAdv puede efectuar las activaciones siguientes:

- activar salidas
- efectuar llamadas vocales
- enviar mensajes con protocolo digitales
- enviar mensajes SMS

En la *Apéndice A, Eventos* proporcionamos una lista completa de los eventos generados por SmartLinkAdv.

# **Avisador 3-4**

La función de avisador digital activa llamadas en salida con los **DIGITAL** protocolos digitales, directas a las centrales de vigilancia.

Los protocolos disponibles son: Ademco 10bps, Ademco 14bps, Franklin 20bps, Radionics 40bps, Scantronic 10bps, Contact-ID, SIA-IP

La función de avisador SMS genera SMS en salida. Los mensajes **SMS** SMS en salida se envían después de un evento.

Mediante programación, se puede escoger el tipo de mensajes SMS que pueden ser o automáticos, predefinidos por el SmartLinkAdv, o personalizados por el instalador.

La función de avisador vocal activa llamadas en salida con mensajes **VOCAL** vocales grabados.

Mediante programación, se pueden escoger los mensajes vocales que pueden ser predefinidos por el SmartLinkAdv, o personalizados por el instalador.

**INIM no garantiza la total disponibilidad de todas las funciones GSM ATENCIÓN! descritas en este documento para cualquier combinación de distribuidor de servicios GSM, tipología de SIM y modelo de aparato telefónico utilizados.**

# **Mandos y Macros 3-5**

Un mando es una solicitud al SmartLinkAdv desde el usuario o desde un dispositivo para efectuar una o varias funciones.

Mediante programación del SmartLinkAdv se pueden organizar los **ACCESOS DIRECTOS** mandos en macro, se trata de un tipo de mando que con una sola solicitud, activa automáticamente una serie de funciones en secuencia. Donde sea necesario, se puede definir el parámetro de la macro, es decir, el objeto de la función (ej. definir una salida específica en caso de que la función sea de tipo "activar una salida").

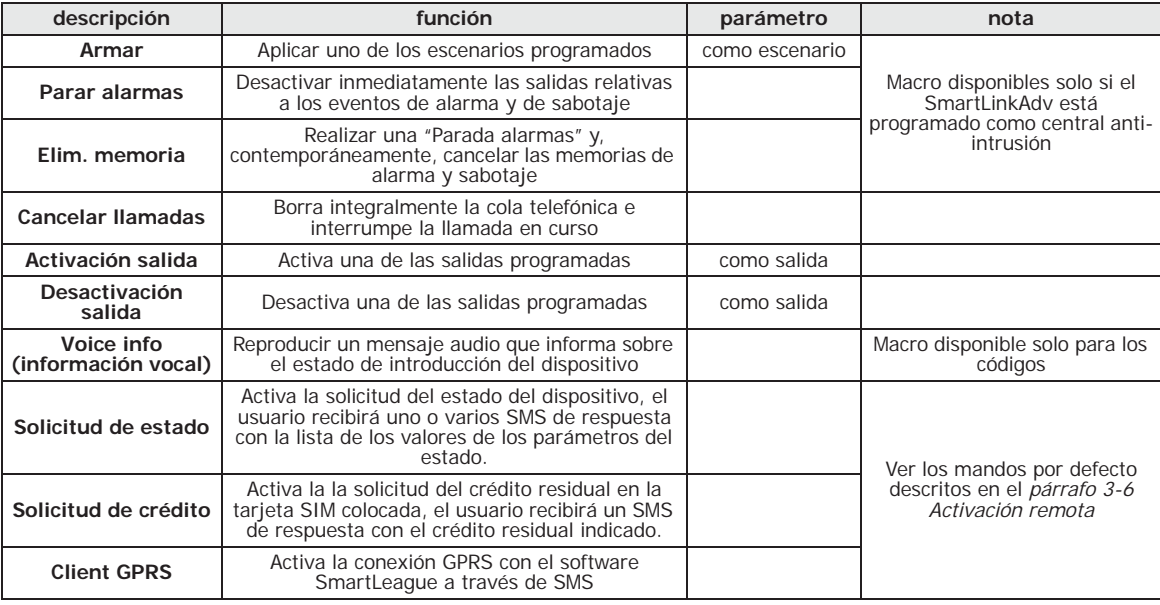

### Tabla 3-1: **Macro disponibles**

# **Activación remota 3-6**

Se puede activar cualquier tipo de función del SmartLinkAdv desde remoto, es decir, que necesita de la presencia del usuario en el SmartLinkAdv.

Por lo tanto se pueden enviar mandos al SmartLinkAdv desde remoto, mediante:

- envío de mensajes de texto
- llamada telefónica con reconocimiento de la identificación del llamante (caller ID)
- llamada telefónica con la ayuda de una guía vocal (función "contestador")

Después de enviar uno de los mandos indicados arriba, el SmartLinkAdv activa la acción programada específicamente para el mando que se ha recibido.

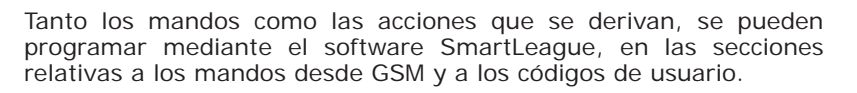

## **Mandos desde GSM 3-6-1**

Las acciones programables a efectuar mediante mandos desde remoto, usando red GSM son como máximo 200.

Cada una de estas se puede activar mediante un mando desde SMS o con un mando desde llamada telefónica o con ambos.

Un usuario que quiere efectuar un mando mediante SMS, debe **SMS DE MANDO** marcarlo con el siguiente formato:

### <xxxxxx> <Texto SMS>

donde:

- <xxxxxx> es el PIN de un código usuario
- después del PIN añadir un espacio en blanco
- <Texto SMS> es la identificación del mando, como programado desde software

Por defecto se definen previamente tres mandos:

• "**CODE**" para el cambio de PIN del código de usuario mediante SMS; el formato del texto del mensaje debe ser:

```
<viejo PIN> CODE <nuevo PIN>
```
- "**CREDIT**" para la solicitud del crédito en la tarjeta SIM colocada, el usuario recibirá un SMS de respuesta con el crédito residual indicado.
- "**STATUS**" para la solicitud del estado del SmartLinkAdv; el usuario recibirá uno o varios SMS de respuesta que contiene:
	- •• el nombre del dispositivo con la revisión del firmware
	- •• el nombre del gestor de red GSM
	- •• el nivel de la señal GSM
	- •• la presencia de la PSTN
	- •• una lista de los fallos presentes
	- •• el estado de sabotaje del dispositivo
	- •• la tensión de alimentación del circuito
	- •• El estado de introducción del SmartLinkAdv
	- •• una lista de las zonas con alarma
	- •• una lista de los terminales con sabotaje
	- •• el estado de las salidas
	- •• el valor del crédito residual como se ha leído la última vez

• "**CONNECT**" para solicitar la tele asistencia, el formato del texto del mensaje debe ser:

<xxxxxx> CONNECT <Nombre conexión> <URL>:<Puerta> donde:

- •• <xxxxxx> es el PIN de un código instalador, seguido por un espacio en blanco
- •• "CONNECT" es el mando de conexión, seguido por un espacio
- •• <Nombre de conexión> es la descripción del a conexión, seguida por un espacio
- •• <URL>: es la dirección IP del servidor al cual conectarse, seguido de ":"
- •• <Porta> es la puerta de conexión

Los dos últimos parámetros pueden evitarse si ya se han introducido en la programación del SmartLinkAdv en la sección correspondiente para el GPRS.

### **MANDOS PREDETERMINADOS**

**SMARTLINK** 

Un mando desde llamada, se produce, mediante una simple llamada **MANDOS DE LLAMADA** por parte del usuario a través de un teléfono cuyo número se ha introducido en la programación de las acciones a efectuar después del mando. A este número se le asocia un código de usuario.

El SmartLinkAdv reconoce la identificación del llamante y activa la acción programada.

La funcionalidad del control del crédito residual está sujeta a **Nota** indisponibilidad temporal o permanente debida al cambio de metodología de uso del servicio por parte del proveedor GSM/GPRS.

INIM implementa funciones de programación del dispositivo que podrían restablecer esta funcionalidad, a través de la configuración manual de los parámetros.

# **Contestador 3-6-2**

La función "contestador" se habilita desde el instalador en la línea PSTN o en la red GSM y permite que el SmartLinkAdv responda a una llamada entrante. A continuación indicamos el procedimiento para activar la acción programada:

- 1. Llame al número telefónico de la tarjeta SIM colocada en el SmartLinkAdv o al número telefónico de la línea PSTN conectada al mismo.
- 2. Tras un número de timbres programado, el SmartLinkAdv ocupa la línea telefónica y reproduce el mensaje vocal:

"Teclee el código seguido de "#""

- 3. Introduzca su código usuario y puse la tecla "#" del aparato telefónico.
- 4. El SmartLinkAdv reproduce un mensaje vocal que hace la lista de las macro asociadas al código de usuario para cada una de las teclas del teléfono (menú vocal).
- 5. Activar los mandos deseados pulsando las teclas numéricas correspondientes.

# **Easyscan 3-7**

La función "Easyscan" del SmartLinkAdv permite que el instalador escoja el mejor operador GSM para instalar el SmartLinkAdv, según la cobertura de la señal.

Esta función se puede activar exclusivamente desde software SmartLeague y sin introducir la tarjeta SIM en el SmartLinkAdv.

Cuando se ha puesto en marcha el procedimiento, el SmartLinkAdv efectúa un escaneo de las señales GSM en la zona en la que se encuentra. Después del software muestra una lista de los operadores detectados y la calidad de la señal correspondientes. Estos datos puede usarlos el instalador para optimizar la instalación.

# **Jamming detector 3-8**

La función "jamming detector" permite que el SmartLinkAdv controle la presencia de fuentes de radio frecuencia y que genere el evento "Jamming" en caso de que una de las fuentes detectadas inhiba la operatividad del dispositivo en la red GSM.

**ENTRANTE**

inim

# **Capítulo 4**

# **INSTALACIÓN**

inim

# **Fijación en la pared 4-1**

Para la instalación del SmartLinkAdv, se aconseja escoger un lugar que esté poco a la vista y sin acceso inmediato a personas extrañas.

### **Controle que la cobertura GSM del operador con el que tiene servicio ATENCIÓN! sea la adecuada.**

**No instale cerca objetos metálicos. Mantenga al menos dos metros de distancia respecto a los demás dispositivos electrónicos.**

- 1. Basándose en el posicionamiento de los orificios e fijación de la base metálica (*tabla 2-1, L*), perforar la pared prestando atención de no dañar las tuberías, conductos de gas, canalizaciones eléctricas, etc.
- 2. Introducir para cada orificio, un taco (diámetro aconsejado 6mm).
- 3. Hacer pasar los cables dentro de los manguitos prensacable/ pasacable.
- 4. Fijar la caja a la pared mediante tornillos con diámetro adecuado al taco.
- 5. Fijar el taco anti-desprendimiento (opcional):
	- 5.1. Introducir el taco anti-desprendimiento en el alojamiento del fondo de la caja (*tabla 2-1, O*).
	- 5.2. Enroscar el taco a la pared sobre la cual está fijada la caja a través del orificio.
	- 5.3. Corte el conector que lleva el dispositivo antidesprendimiento.y quite la funda de los dos cables.
	- 5.4. Conecte un cable a un terminal en "T" (*tabla 2-2, 5-6-7- 8-9*, configurado como entrada normalmente cerrada) y un al terminal de masa  $(\overrightarrow{f})$ , *tabla 2-2, 4*).

El prensacables/pasacables usados en fase de instalación deben tener una **Nota** clase de inflamabilidad V-1 o mejor.

# **Conexión de la alimentación 4-2**

El SmartLinkAdv debe alimentarse desde la red, con una conexión con batería tampón.

Para alimentar la red es necesario hacerse con un alimentador por lo **ALIMENTACIÓN DE RED 230V A.C. 50HZ** que predisponer una línea separada derivada del cuadro eléctrico de distribución. Dicha línea debe protegerse de los dispositivos de

seccionamiento y protección de conformidad con las normativas locales.

La instalación de tierra del emplazamiento debe realizarse según las normas vigentes.

## **Durante la conexión a la fuente primaria, prestar la máxima ATENCIÓN! atención. ¡Peligro de descargas eléctricas!**

Conectar el alimentador (ya conectado a la red), a los bornes "**+ 14 -**" de los terminales del PCB (*tabla 2-2 "Terminales del tablero de bornes"*), prestando atención de respetar las polaridades de los cables.

El alimentador se encargará de proporcional la alimentación al SmartLinkAdv, a los dispositivos conectado a las salidas de la misma y a recargar la batería tampón.

La conexión de la batería tampón debe realizarse mediante el **BATERÍA TAMPÓN** conector en el PCB (*tabla 2-1, C*) provisto de 2 faston en los extremos.

**Asegúrese de que se respete la polaridad de la batería: ATENCIÓN! - cable negro= negativo - cable rojo= positivo**

La batería de plomo forma parte de la fuente de alimentación secundaria que se encarga de alimentar el SmartLinkAdv y los dispositivos conectados a las salidas de la misma cuando no está presente la fuente de alimentación primaria.

# **Montaje de la antena 4-3**

1. Saque la antena de la bolsa. **ANTENA ESTÁNDAR**

**SMARTLINK** 

- 2. Saque la tuerca y la arandela enroscado en la antena.
- 3. Introducir el cable de la antena por encima de la caja, en el alojamiento específico (*tabla 2-1, P*).
- 4. Lleve la antena al final de carrera y fíjela usando la arandela y la tuerca, enroscándolos en la base de la antena.
- 5. Introduzca el cable de la antena en el conector específico en el PCB (*tabla 2-1, F*).

Si el SmartLinkAdv debe instalarse en un punto del edificio donde **ANTENA REMOTA** hay poca cobertura de la red GSM, se puede solicitar una antena remota opcional SmartLink-REM-ANT que sustituirá a la antena suministrada normalmente.

La antena remota tiene un cable lo suficientemente largo, una base magnética para instalarla dentro del edificio, en un punto con cobertura de la red GSM y un cable auxiliar para conectar con la tarjeta PCB.

- 1. Saque la antena y el cable de la bolsa.
- 2. Saque la tuerca y la arandela enroscados en el cable.
- 3. Introducir el cable de la antena desde la parte encima de la caja, en el alojamiento específico (*tabla 2-1, P*).
- 4. Enrosque la tuerca del cable de la antena.

### 18 Instalación

- 5. Fije la base magnética de la antena en el lugar adecuado para la recepción de la red.
- 6. Conecte el cable de la antena al conector específico en el PCB (*tabla 2-1, F*) utilizando el cable auxiliar.

# **Conexiones telefónicas 4-4**

Conectar la línea telefónica PSTN (public switched telephone network) a los bornes 17 y 18 (*tabla 2-2 "Terminales del tablero de bornes"*).

El SmartLinkAdv está protegido de posibles descargas atmosféricas. **Nota**

Conecte los aparatos telefónicos (o los demás aparatos que necesitan de línea de reserva) a los bornes 15 y 16.

Pueden conectarse hasta 4 aparatos en paralelo.

**En los bornes 15 y 16, cuando suena, puede presentarse una ATENCIÓN! tensión de hasta 100Vcd.**

En presencia de línea ADSL, es necesario conectar el SmartLinkAdv por **Nota** detrás del filtro ADSL, en la línea donde se conectan los aparatos telefónicos (dicha línea está indicada claramente en los filtros).

# **Conexión a tierra 4-5**

El borne 14 debe conectarse a tierra y de forma equipotencial al borne 2 (*tabla 2-2 "Terminales del tablero de bornes"*).

**Esta operación es necesaria para asegurar los requisitos de ATENCIÓN! seguridad de la red de telecomunicaciones y para proteger el dispositivo de sobretensiones y /o descargas eléctricas procedentes de la línea telefónica externa.**

# **Introducción de la 4-6 tarjeta SIM**

Introduzca la tarjeta SIM en el alojamiento correspondiente (*tabla 2-1, E*) después de haber quitado el control del código PIN.

La tarjeta se introduce con la instalación apagada (sin alimentación).

**Números o mensajes SMS incluidos en la tarjeta SIM podrían ATENCIÓN! perderse cuando se introduces en el SmartLinkAdv.**

Para elegir el mejor provider de red GSM se recomienda usar la función Easyscan del software SmartLeague, a poner en marcha antes de introducir la tarjeta SIM (vea *párrafo 5-2 Procedimiento para Easyscan*).

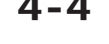

# **Conexión con el PC 4-7**

Para programar el SmartLinkAdv, el proyecto y el montaje de la instalación a la que está conectada el SmartLinkAdv es necesario conectarlo a un PC en el cual esté instalado el software SmartLeague (vea *párrafo 6-1 Descripción del software*).

Esta conexión puede ser de dos tipos:

- Conexión mediante USB
- Conexión mediante GPRS

## **Conexión mediante USB 4-7-1**

La conexión con el PC se realiza mediante un cable USB a introducir en el conector específico en el PCB (*tabla 2-1, D*).

El driver para instalar el dispositivo USB reconocido por el PC cuando ya se ha conectado el SmartLinkAdv está disponible dentro de la carpeta de instalación del software SmartLeague, en concreto en la siguiente carpeta (en caso de una instalación por defecto):

C:\Program Files\Inim\SmartLeague\drivers\Smartlink\_advanced

## **Conexión mediante GPRS 4-7-2**

La conexión con el SmartLinkAdv se realiza solo después de solicitar la tele asistencia mediante el mando desde SMS.

Después de la configuración de los parámetros GPRS, se puede activar la conexión siguiendo el siguiente procedimiento:

- 1. Iniciar el software SmartLeague y abrir la sección del menú "Configuraciones, Datos aplicación". En el recuadro "Tipo de comunicación" está disponible la opción "Conexión vía GPRS"; una vez seleccionada aparece el pulsador **Iniciar**.
- 2. Presionando el pulsador **Iniciar** se abre la ventana de estado de la conexión GPRS; aquí es necesario configurar la puerta, que debe coincidir con el parámetro "Puerta" descrito arriba.
- 3. Presionar la tecla **Conectar** para activar el servidor.
- 4. Solicitar la tele asistencia enviando el mensaje SMS por defecto "CONNECT" (vea *paragrafo 3-6-1 Mandos desde GSM*).
- 5. Una vez mandado el mensaje SMS, el instalador espera que el sofltware indica la conexión activa.
- 6. Con la conexión activa, el instalador puede realizar las operaciones de lectura/escritura en el SmartLeague.
- 7. Terminada la programación, cerrar la conexión accediendo a la sección del menú "Configuraciones, Datos aplicación, Conexión vía GPRS"; una vez seleccionada aparece el pulsador **Desconectar**.

La conexión GPRS se cierra automáticamente si no se realizan las operaciones de lectura o escritura durante 5 minutos seguidos.

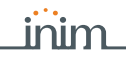

## **Conexión de los sensores de 4-8 alarma y balanceos**

La conexión de los sensores (detectores) y el relativo balanceo depende de la tipología de los mismos y del grado de protección que se quiere obtener. Los sensores pueden alimentarse:

- con el borne [+AUX/12V] y [-/masa] presentes en el PCB
- desde cualquier fuente de alimentación auxiliar a 12V siempre que ésta tenga la referencia de masa (GND) en común con la referencia de masa del SmartLinkAdv

Las resistencias usadas para los balanceos mostrados a continuación son:

- 3K9Ohm 1/4W
- 6K8Ohm 1/4W

A continuación se incluye una tabla que relaciona el nivel de protección suministrado por los tipos de detectores con las diferentes tipologías de balanceo previstas:

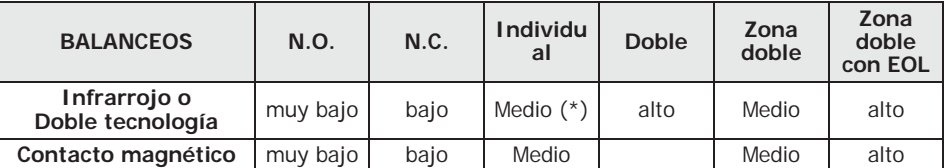

Tabla 4-1: **Nivel de protección**

(\*) El nivel de protección del balanceo Simple es seguro como el balanceo Doble si el contacto de sabotaje sensor está conectado con una zona balanceada por el SmartLinkAdv.

## **Balanceo N.C. / N.O. 4-8-1**

En los casos de balanceo N.C. (normalmente cerrado) y N.O. (normalmente abierto), se pueden detectar 2 estados diferentes para la zona:

- reposo
- alarma

Para cada uno de éstos, el SmartLinkAdv lee en el terminal diferentes valores de la resistencia equivalente, que se mencionan aquí abajo en Ohm:

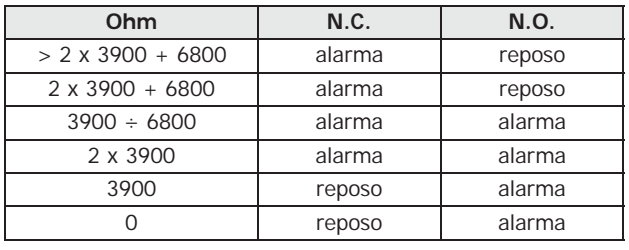

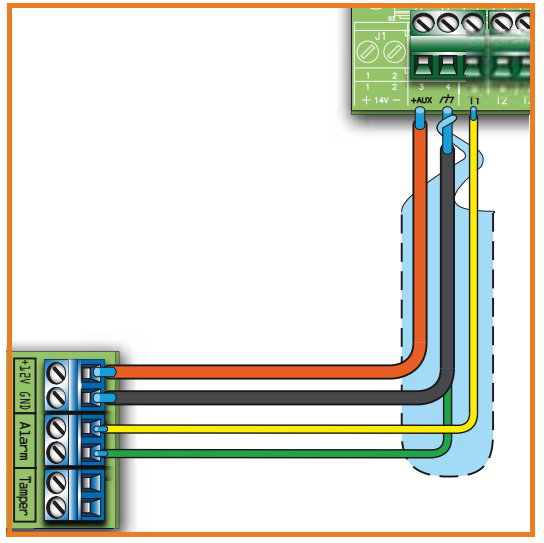

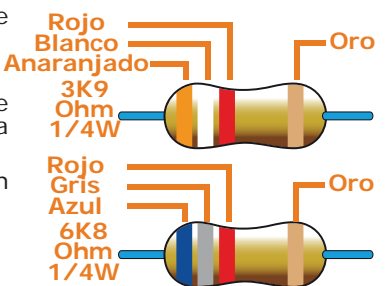

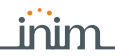

# **Balanceo sencillo 4-8-2**

En el caso de balanceo de resistencia simple de terminación, se pueden detectar 3 estados distintos para la zona:

- reposo
- alarma
- sabotaje (cortocircuito)

Para cada uno de éstos, el SmartLinkAdv lee en el terminal diferentes valores de la resistencia equivalente, que se mencionan aquí abajo en Ohm:

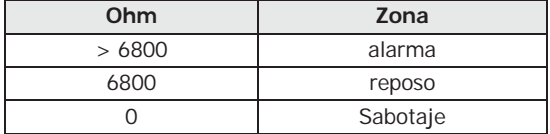

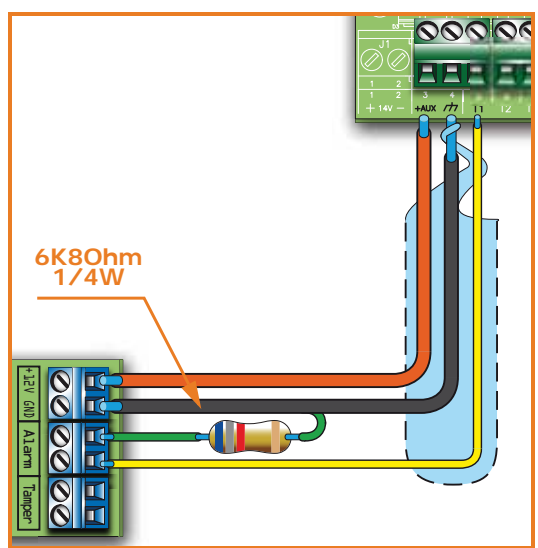

# **Balanceo doble 4-8-3**

En el caso de balanceo de resistencia doble de terminación y de balanceo personalizado, se pueden detectar 4 estados distintos para la zona:

- reposo
- alarma
- sabotaje (cortocircuito)
- sabotaje (corte de los cables)

Para cada uno de éstos, el SmartLinkAdv lee en el terminal diferentes valores de la resistencia equivalente, que se mencionan aquí abajo en Ohm:

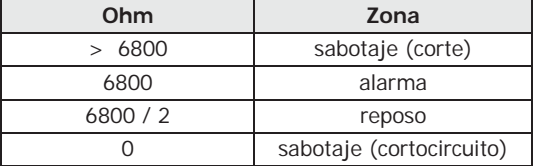

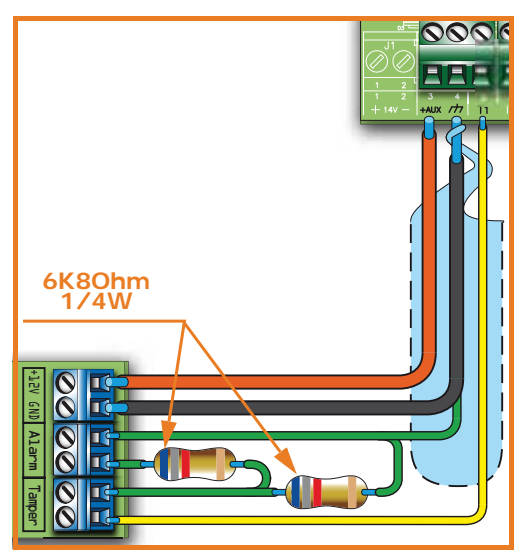

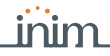

# **Balanceo Zona doble 4-8-4**

En el caso de zona doble sin resistencia de terminación, se pueden detectar 5 estados distintos para todo el terminal:

- reposo de ambas zonas
- alarma de la zona 1 y reposo de la zona 2
- alarma de la zona 2 y reposo de la zona 1
- alarma de ambas zonas
- sabotaje (corte de los cables)

Para cada uno de éstos, el SmartLinkAdv lee en el terminal diferentes valores de la resistencia equivalente, que se mencionan aquí abajo en Ohm:

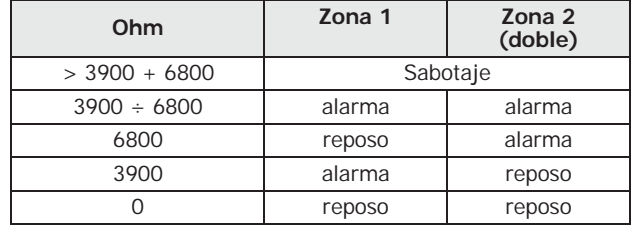

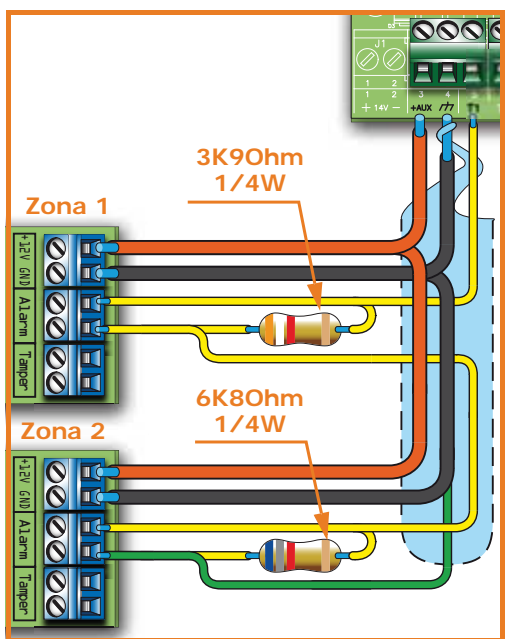

## **Balanceo Zona Doble con EOL 4-8-5**

En el caso de zona doble con resistencia de terminación, se pueden detectar 6 estados distintos para todo el terminal:

- reposo de ambas zonas
- alarma de la zona 1 y reposo de la zona 2
- alarma de la zona 2 y reposo de la zona 1
- alarma de ambas zonas
- sabotaje (corte de los cables)
- sabotaje (cortocircuito)

Para cada uno de éstos, el SmartLinkAdv lee en el terminal diferentes valores de la resistencia equivalente, que se mencionan aquí abajo en Ohm:

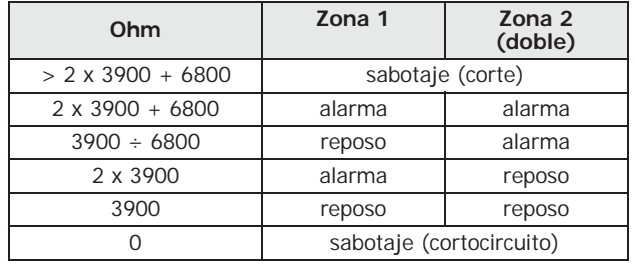

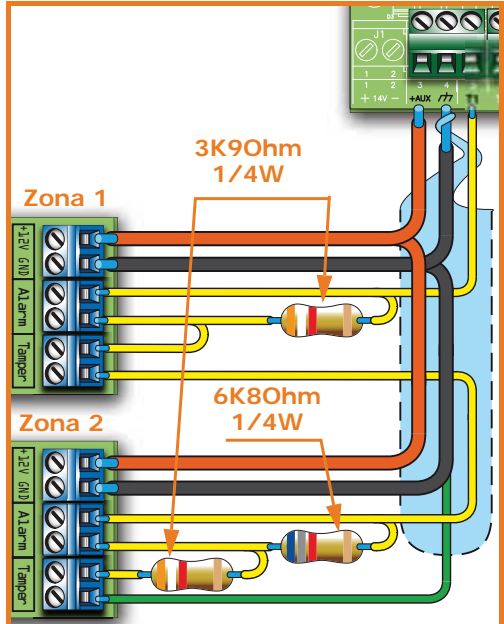

# inim

# **Conexión de las salidas 4-9**

En correspondencia de cualquier evento reconocido por el SmartLinkAdv, se pueden activar una (o varias salidas).

Todas las salidas son del tipo "open collector" capaces de controlar como máximo 150 mA.

Aquí abajo se incluyen algunos ejemplos de conexiones típicas para la activación de una carga al cierre a masa de una salida Normalmente Abierta.

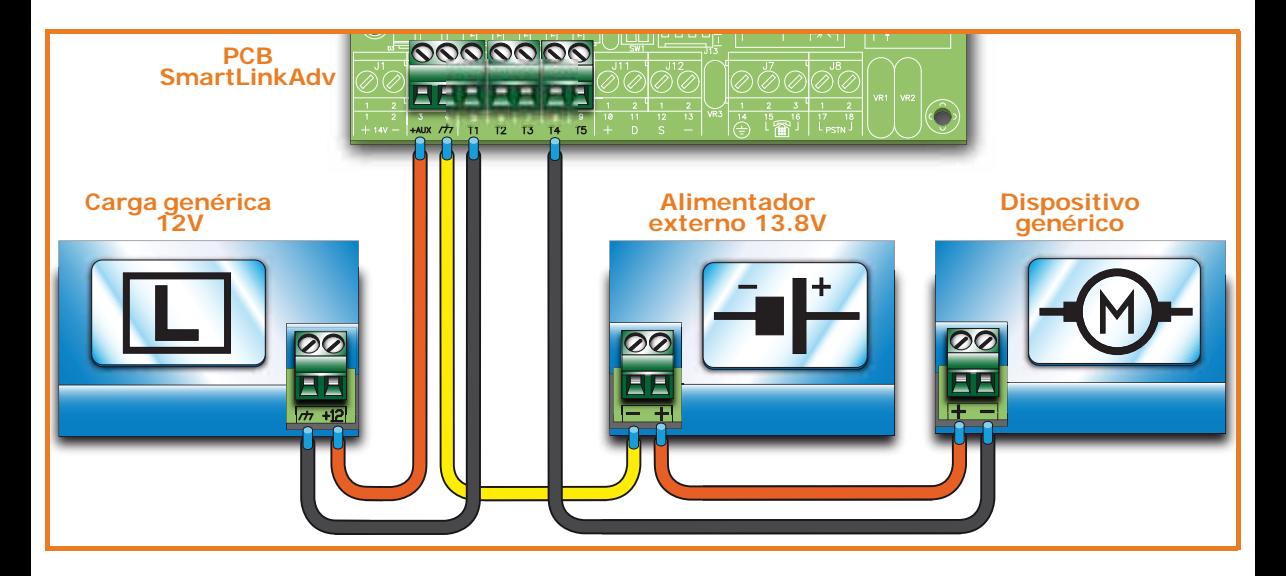

- 4. Conecte las salidas a las terminales.
- 5. Conecte la línea telefónica.
- 6. Conectar la alimentación primaria (230V a.c.).
- 7. Conectar la batería tampón. Se activa la fase de inicialización.
- 8. Iniciar la función de Easyscan.
- 9. Cortar la alimentación al sistema.
- 10. Colocar la tarjeta SIM.
- 11. Volver a alimentar el sistema.

# **Fase de inicialización 5-1**

Cuando se enciende el dispositivo efectúa un auto diagnóstico. Durante esta fase parpadean todos los LEDs.

Si la fase de diagnóstico no detecta ninguna anomalía el dispositivo entra en la fase de operatividad normal durante unos 30 segundos.

La entrada en la fase normal de operatividad se señala cuando desaparece el parpadeo de los LEDs y se enciende el LED verde fijo. Si en cambio se detectan anomalías los LEDs continúan parpadeando.

# **Procedimiento para 5-2 Easyscan**

En la fase de instalación del SmartLinkAdv y por lo tanto de la primera puesta en marcha, se recomienda usar la función "Easyscan" para elegir el mejor operador GSM.

Esta función se puede activar solo desde software SmartLeague, por lo tanto debe consultarse el manual del mismo para la descripción de los parámetros relacionados.

# **Capítulo 5**

**ADVANCED** 

# **PRIMER ARRANQUE**

inim

Para efectuar un primer encendido correcto de la instalación se aconseja efectuar el procedimiento descrito a continuación.

**Durante el cableado, no alimentar nunca el SmartLinkAdv o los ATENCIÓN! dispositivos conectados ni mediante tensión de red (230V c. a.) ni con la batería tampón.**

- 1. Fijar el SmartLinkAdv a la pared.
- 2. Conectar la antena.
- 3. Balancear y conectar los sensores.

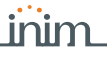

Los resultados obtenidos con el escaneo no se considerarán duraderos ya **Nota** que están sometidos a cambios propios del servicio GSM. Se recomienda que el instalador efectúe regularmente la operación

"Easyscan" a lo largo del tiempo o como función accesoria del mantenimiento del sistema.

A continuación le proporcionamos el procedimiento para usar la función Easyscan:

- 1. Alimentar el SmartLinkAdv sin la tarjeta SIM colocada.
- 2. El SmartLinkAdv inicia primero la fase de inicialización (*párrafo 5-1 Fase de inicialización*) y luego se prepara para la función Easyscan durante 40 segundos, esta preparación se indica con el parpadeo de LED indicado en el *párrafo 2-4 Señales desde el dispositivo*.

En esta fase es necesario conectar el SmartLinkAdv al PC, de lo contrario, cuando pasen los 40 segundos, el SmartLinkAdv se vuelve a poner en marcha y empieza de nuevo la fase de inicialización y a continuación la de preparación para Easyscan. Este procedimiento se produce de forma cíclica.

- 3. Conectar el SmartLinkAdv al PC (*párrafo 4-7 Conexión con el PC*).
- 4. Iniciar el software SmartLeague y abrir una solución "Smart-Link Advanced".
- 5. Ir a la sección "Monitorización, Easyscan"
- 6. Iniciar la conexión con el módulo GSM presionando el pulsador **Conectar SmartLink**.

Cuando se ha iniciado la conexión, el funcionamiento normal del software (funciones de programación) se precluirá.

7. Presione el pulsador **Iniciar Easyscan** para iniciar la función de escaneo. El software incluirá en dos secciones los provider GSM detecta-

dos según la calidad del servicio suministrado.

8. Presione el pulsador **Desconectar SmartLink** para interrumpir la función de escaneo.

El instalador después puede usar el software normalmente.

- 9. Desconectar el PC.
- 10. Corte la alimentación al SmartLinkAdv y coloque la tarjeta SIM en el alojamiento correspondiente(*tabla 2-1, E*).

Si falta la tarjeta SIM se precluye el funcionamiento normal del **Nota** SmartLinkAdv que sigue efectuando las fase descritas en el punto 2 de forma cíclica.

# **Capítulo 6**

# **PROYECTO Y PROGRAMACIÓN**

inim

El sistema SmartLinkAdv se ha diseñado para poder programarlo desde PC. Se puede acceder a todas las funciones de programación y de proyecto a través del software. Se necesitan:

- un ordenador conectado al SmartLinkAdv, que se haya instalado
- El software SmartLeague

# **Descripción del software 6-1**

SmartLeague reside en el ordenador del instalador y permite preparar la mayoría de los parámetros de programación también sin la conexión con el SmartLinkAdv.

La conexión es necesaria para la carga (escritura en el SmartLinkAdv) y la descarga (lectura desde el SmartLinkAdv). El tipo de conexión depende del medio que se use (vea *párrafo 4-7 Conexión con el PC*).

El conjunto de parámetros de programación de una instalación constituyen la solución. Es posible guardar las soluciones en el archivo de SmartLeague para utilizarlas a la hora de realizar los trabajos de mantenimiento, o bien para utilizarlas como "modelo" para otros sistemas.

La pagina inicial de SmartLeague es común a todos los aparatos que la aplicación puede programar y permanece siempre activa, aún durante la programación, bajo la forma de tarjeta:

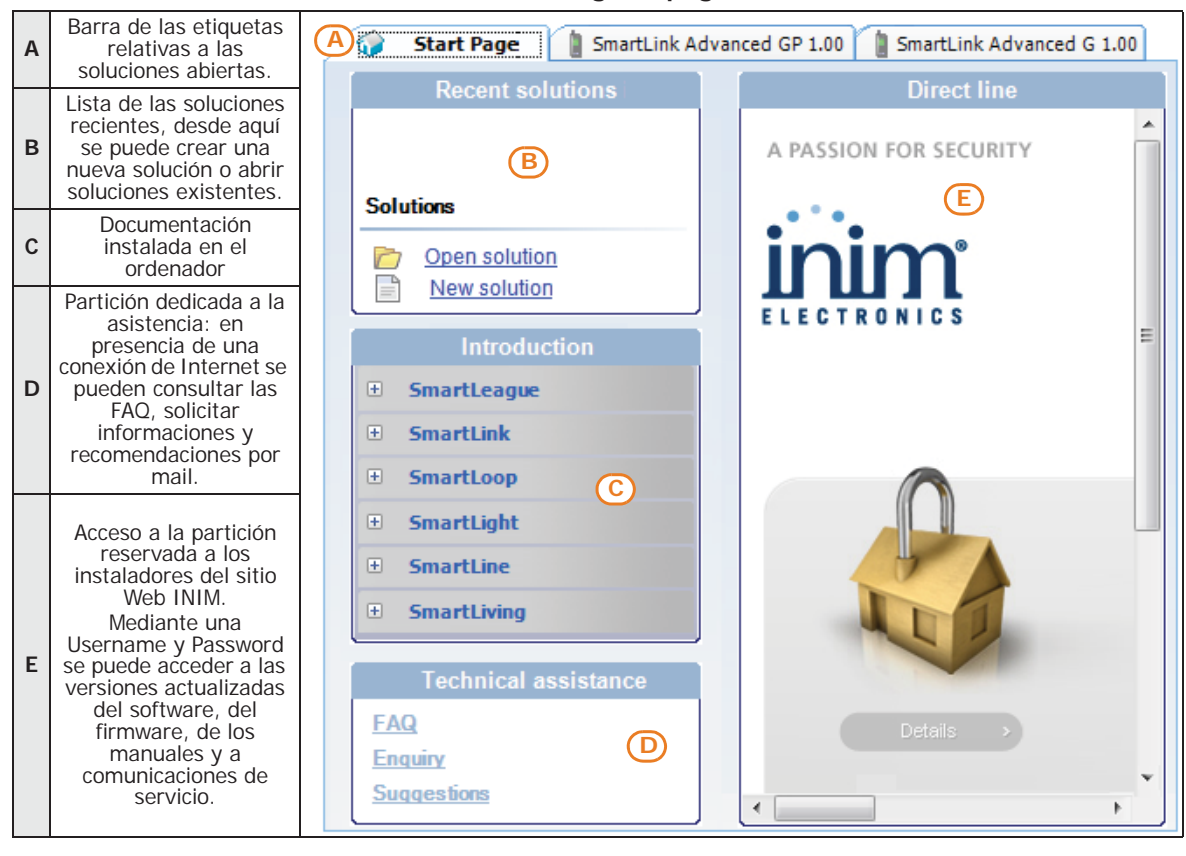

### Tabla 6-1: **SmartLeague - página de inicio**

## **Uso del software 6-2**

Cada diseño, desde el más simple relativo a un aparto a aquel más complejo de una máquina, está representado por una solución que agrupa los parámetros de programación y la estructura de la instalación.

Una solución específica para un tipo de aparato que posee su propia **SOLUCIONES** interfaz de programación. Se puede trabajar contemporáneamente en varias soluciones, también en aparatos de diferente tipo. Cada solución se visualiza en una tarjeta, junto a la tarjeta "Página inicial", siempre disponible. De este modo es posible confrontar soluciones diferentes, o bien barajar dos soluciones: una real y otra de prueba, para poder verificar paso a paso los efectos de la programación.

Al abrirse una solución SmartLeague se presenta la siguiente interfaz:

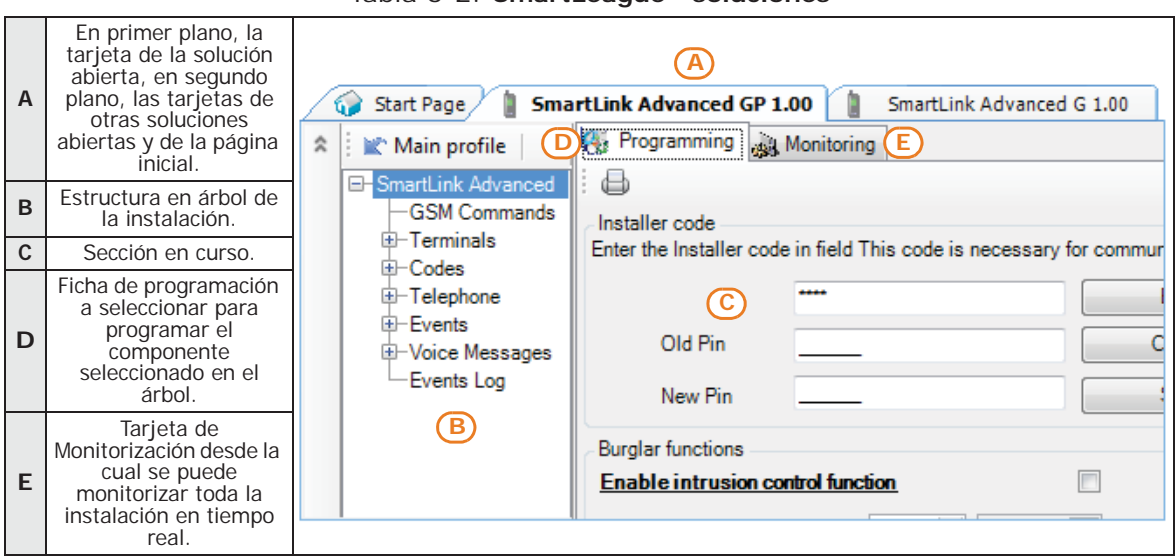

Tabla 6-2: **SmartLeague - soluciones**

Una solución puede ser creada o modificada incluso sin estar conectada al aparato. Por ejemplo es posible programar una instalación sobre la mesa o configurar los parámetros de un aparato y después de haberlos realizado es posible escribir la solución sobre el aparato y probar su validez.

En tal caso es necesario configurar:

- PIN del código instalador, seleccionando "Instalación SmartLink Advanced" de la estructura de árbol a la izquierda y después introduciendo el código en la sección "Programación - Código instalador" a la derecha.
- Tipo de conexión a través de la sección del menú "Configuraciones – Datos de aplicación". Para las especificaciones de las conexiones consulte el *párrafo 4-7 Conexión con el PC*.

SmartLeague proporciona teclas para la transferencia de datos del **TRANSFERENCIA DE** proyecto/programación en curso, colocados en la barra de los **DATOS** instrumentos arriba a la izquierda:

- para la lectura
- para la escritura

Estas teclas inician la lectura/escritura de todos los datos de la instalación y de toda la programación en curso, mientras que en caso de que se abra la tarjeta de programación de los mensajes, estas teclas inician la lectura/escritura solo de los datos de la tarjeta de programación abierta correctamente.

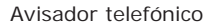

# **Programación desde 6-3 software**

La programación del SmartLinkAdv solo se puede hacer exclusivamente desde software SmartLeague.

- 1. Ir a la sección "Soluciones recientes" y crear una nueva solución o abrir una existente o importar los datos de una instalación real haciendo clic en la tecla para la lectura de los datos.
- 2. Seleccionar en el árbol de la izquierda la parte de la instalación a programar.
- 3. Configurar los parámetros en la "Programación" a la derecha.
- 4. Escribir los datos en el SmartLinkAdv, haciendo clic en la tecla .

Durante las fases de lectura y de escritura de los datos:

- Todas las salidas se fuerzan en el estado de reposo.
- Ninguno de los eventos reconocidos por el SmartLinkAdv puede poner en cola llamadas ni activar salidas ni memorizarse en el registro eventos.

SmartLinkAdv prevé los siguientes códigos de acceso por defecto:

- Código instalador: 999999
- Código usuario 1: 000001

En este manual nos limitamos a suministrar los recorridos en el interior del software en donde poder encontrar los parámetros que son descritos mano a mano. Para realizar la programación completa remitirse al manual de instalación y configuración de SmartLeague, entregado con el mismo software.

# **Restablecimiento de los 6-4 datos de fábrica**

El restablecimiento de la programación por defecto del SmartLinkAdv puede efectuarse siguiendo el procedimiento siguiente:

- 1. Cortar la alimentación al SmartLinkAdv.
- 2. Pulsar sin soltar el pulsador de reset (ver *tabla 2-1, G*).
- 3. Alimentar el SmartLinkAdv mientras se presiona el pulsador.
- 4. Esperar 5 segundos.
- 5. Suelte el pulsador.

El SmartLinkAdv se inicia con la programación con las configuraciones de fábrica.

**CÓDIGOS DE ACCESO POR DEFECTO**

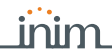

# **Mantenimiento y 6-5 monitorización**

Los procedimientos de mantenimiento y su periodicidad se dejan a la libre elección del instalador.

Se necesita usar el SmartLeague en fase de mantenimiento del sistema.

Los parámetros de programación guardados como soluciones **SOLUCIONES** pueden usase para mantenimientos sucesivos (además de poder usarse como "modelo" para otras instalaciones).

En fase de mantenimiento se pueden leer los parámetros de programación desde un SmartLinkAdv, compararlos con los guardados en una solución y por los tanto modificarlos y escribirlos de nuevo en el aparato.

SmartLeague dispone de una sección donde, es posible efectuar la **MONITORIZACIÓN** monitorización en tiempo real de toda la instalación previa conexión con el SmartLinkAdv (vea *párrafo 4-7 Conexión con el PC*).

Se puede llegar a esta sección mediante tarjeta "Monitorización" al lado de la de "Programación" o seleccionando desde la barra de los menús la voz "Control central, Monitorización".

La tarjeta dispone de dos sesiones, que se pueden seleccionar desde la pestaña con el encabezamiento arriba:

- "Monitorización del sistema", para la monitorización en tiempo real
- "Easyscan" para la función de escaneo del servicio GSM

Consulte el manual de software SmartLeague para una descripción de las secciones y de los parámetros visualizados.

Se recomienda igualmente, efectuar periódicamente las operaciones descritas a continuación:

- Limpiar el SmartLinkAdv.
- Controlar que no haya cuerpos extraños dentro de la caja.
- Controlar el funcionamiento de los LEDs.
- Controlar la eficiencia de las baterías y si es necesario, cambiarlas.
- Controlar la integridad de los conductores y de las conexiones.
- Efectuar el mantenimiento de los dispositivos conectados.

# **Capítulo 7**

# **CONFORMIDAD A LAS NORMAS EN50136**

inin

Los dispositivos de la serie SmartLink/Adv están preparado para cumplir con las normas EN 50136-1 y EN 50136-2.

El software SmartLeague dispone de una pre-configuración de todos los parámetros de programación necesarios para garantizar la conformidad con la norma 50136-2.

Esta pre-configuración se activa automáticamente con la opción disponible en la sección "Programación de la compatibilidad norma EN50136-2" de la instalación SmartLinkAdvanced.

La programación por defecto del SmartLinkAdv prevé: **POR DEFECTO**

- Opción "Compatibilidad norma 50136-2" habilitada
- Código instalador: 999999
- Código usuario 1: 000001

# **Categorías ATS 7-1**

Los dispositivos de la series SmartLink/Adv, constituyen un SPT (Supervised Premises Transceiver) utilizable para realizar un ATS (Alarm transmission System) según las definiciones de las normas EN 50136-1 y EN 50136-2.

Tabla 7-1: **Categorías Máximas ATS que se pueden realizar**

| <b>Modelo SPT</b> | Interfaz de red primaria SPT | <b>Categorías ATS</b> |                |  |
|-------------------|------------------------------|-----------------------|----------------|--|
|                   |                              | Single Path (SP)      | Dual Path (DP) |  |
| SmartLinkAdv/P    | <b>PSTN</b>                  |                       |                |  |
| SmartLinkAdv/G    | GSM/GPRS                     |                       |                |  |
| SmartLinkAdv/GP   | <b>PSTN</b>                  |                       |                |  |
|                   | GSM/GPRS                     |                       |                |  |

| Categorías<br><b>ATS</b> |   | Tiempo de transmisión             |                           |                       | Seguridad            | Seguridad            | Modalidad de  |
|--------------------------|---|-----------------------------------|---------------------------|-----------------------|----------------------|----------------------|---------------|
|                          |   | Clasificación                     | <b>Valores</b><br>máximos | Tiempo de<br>relación | en la<br>sustitución | de la<br>información | funcionamient |
| Single<br>Path           | 2 | D <sub>2</sub> (60 <sub>s</sub> ) | M <sub>2</sub> (120s)     | T2(25h)               | S <sub>0</sub>       | 10                   |               |
|                          |   | 6                                 | D4 (10s)                  | M4 (20s)              | T6 (20s)             | S <sub>2</sub>       | 13            |
| Dual<br>Path             | 2 | D3 (20s)                          | M3 (60s)                  | T3a (30min)           | S <sub>0</sub>       | 10                   |               |
|                          | 4 | D4 (10s)                          | M4 (20s)                  | T5 (90s)              | S <sub>2</sub>       | 13                   |               |

Tabla 7-2: **Parámetros ATS**

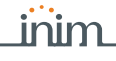

**ADVANCED** 

En caso de que se use el SmartLinkAdv como SPT (Supervised Premises **Nota** Transceiver) para ATS (Alarm Transmission System), este debe alimentarse desde el AS (Alarm System) y no se puede usar el alimentador IPS12015.

# **Niveles de acceso 7-2**

La normativa define los siguientes niveles de acceso al dispositivo, diferentes de las limitaciones de uso del sistema:

- **Nivel 1** acceso por parte de cualquier persona (ej. pasante)
- **Nivel 2** acceso por parte del usuario
- **Nivel 3** acceso por parte del instalador o encargado del mantenimiento (autorizado expresamente por un nivel de acceso 2)
- **Nivel 4** acceso por parte del constructor

# **Acceso al nivel 3 7-2-1**

Para que cumpla con la norma EN50136-2:2013, un instalador o encargado de mantenimiento puede trabajar en el sistema con acceso al nivel 3 solo con autortización de un uusario con nivel de acceso 2.

El procedimiento para ejecutar un acceso al nivel 3 esd el siguiente:

- Desconecte la central de alarma (CIE), si está presente y conéctela al SmartLinkAdv
- 2. Deshabilite el sabotaje 24h de la central (para centrales SmartLiving, coloque la central en porgramación).
- 3. Abra la tapa del SmartLinkAdv.
- 4. Conecte el PC con el cable de programación.
- 5. Inicie el software SmartLeague y abra la solución relativa a la instalación a la cual desea acceder
- 6. Seleccione la opción "Instalación SmartLinkAdvanced" en la estructura en árbol, luego vaya a la sección "Código de instalador" de la tarjeta "Programación".
- 7. Deje que el instalador introduzca el código y pulse la tecla **Adquirir**.
- 8. Deje que el usuario introduzca el código y pulse la tecla **OK**.

Ahora el instalador ha registradi su acceso y puede trabajar en la programación del dispositivo.

## **Conexión con central de 7-3 alarma (CIE)**

En caso de que se use el SmartLinkAdv como SPT para ATS, la configuración por defecto de los terminales debe ser la que se muestra en este apartado y no puede modificarse.

Excepto en lo indicado en este apartado, las configuraciones indicadas en los apartados *4-8* e *4-9* están destinadas a aplicaciones en la cuales el SmartLinkAdv no se usa como SPT para ATS.

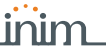

El terminal "T1" debe gestionar las señales de "Alarma Intrusión" y **T1** "Alarma Manipulación" procedentes de dos salidas de la CIE.

A continuación debe efectuar el balanceo de la zona doble con EOL (vea*paragrafo 4-8-5 Balanceo Zona Doble con EOL*) y programar el terminal T1 como zona doble, atribuyendo las descripciones de las dos zonas como:

- Terminal 01 "Intrusión"
- Terminal 01D: "Manipulación"

El terminal "T2" debe gestionar las señales de "Alarma Robo" y **T2** "Fallo" procedentes de dos salidas de la CIE.

A continuación debe efectuar el balanceo de la zona doble con EOL (vea *paragrafo 4-8-5 Balanceo Zona Doble con EOL*) y programar el terminal T2 como zona doble, atribuyendo las descripciones de las dos zonas como:

- Terminal 02 "Robo"
- Terminal 02D: "Fallo"

El terminal "T3" debe conectarse al dispositivo de detección de **T3** desprendimiento del panel, TamperNO, conectado a su vez a una entrada de la CIE mediante un balanceo normalmente cerrado (vea *paragrafo 4-8-1 Balanceo N.C. / N.O.*).

Este terminal debe configurarse como salida a la cual asociar el evento "sabotaje apertura panel" del SmartLinkAdv.

De esta forma el desprendimiento o la apertura del panel SmartLinkAdv puede generar un evento "Manipulación SPT" en la central.

El terminal "T4" debe conectarse a través de balanceo normalmente **T4** abierto (vea *paragrafo 4-8-1 Balanceo N.C. / N.O.*) a una entrada de la CIE.

Este terminal debe configurarse como:

- salida normalmente abierta
- monoestable con tiempo 5 segundos
- asociado a los eventos "Llamada fallida en PSTN" y "Llamada fallida en GSM"

El terminal "T5" debe conectarse a través de balanceo normalmente **T5** cerrado (vea *paragrafo 4-8-1 Balanceo N.C. / N.O.*) a una entrada de la CIE.

Este terminal debe configurarse como:

- salida normalmente cerrada
- asociado a los eventos "Fallo GSM" y "Fallo de línea PSTN"

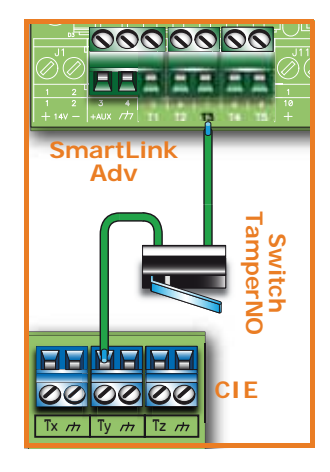

# **Apéndice A**

# **EVENTOS**

Cada evento es un estado operativo reconocido por el SmartLinkAdv, cada evento se caracteriza por una activación (cuando el evento se verifica) y por un restablecimiento (cuando el evento se termina).

Los tipos de evento reconocidos se incluyen en la siguiente tabla, donde se indican también el número de eventos para cada tipo, las modalidades de activación y restablecimiento del evento y si el evento es del tipo impulsivo (se define "impulsivo" el evento que se restablece automáticamente inmediatamente después de activarse):

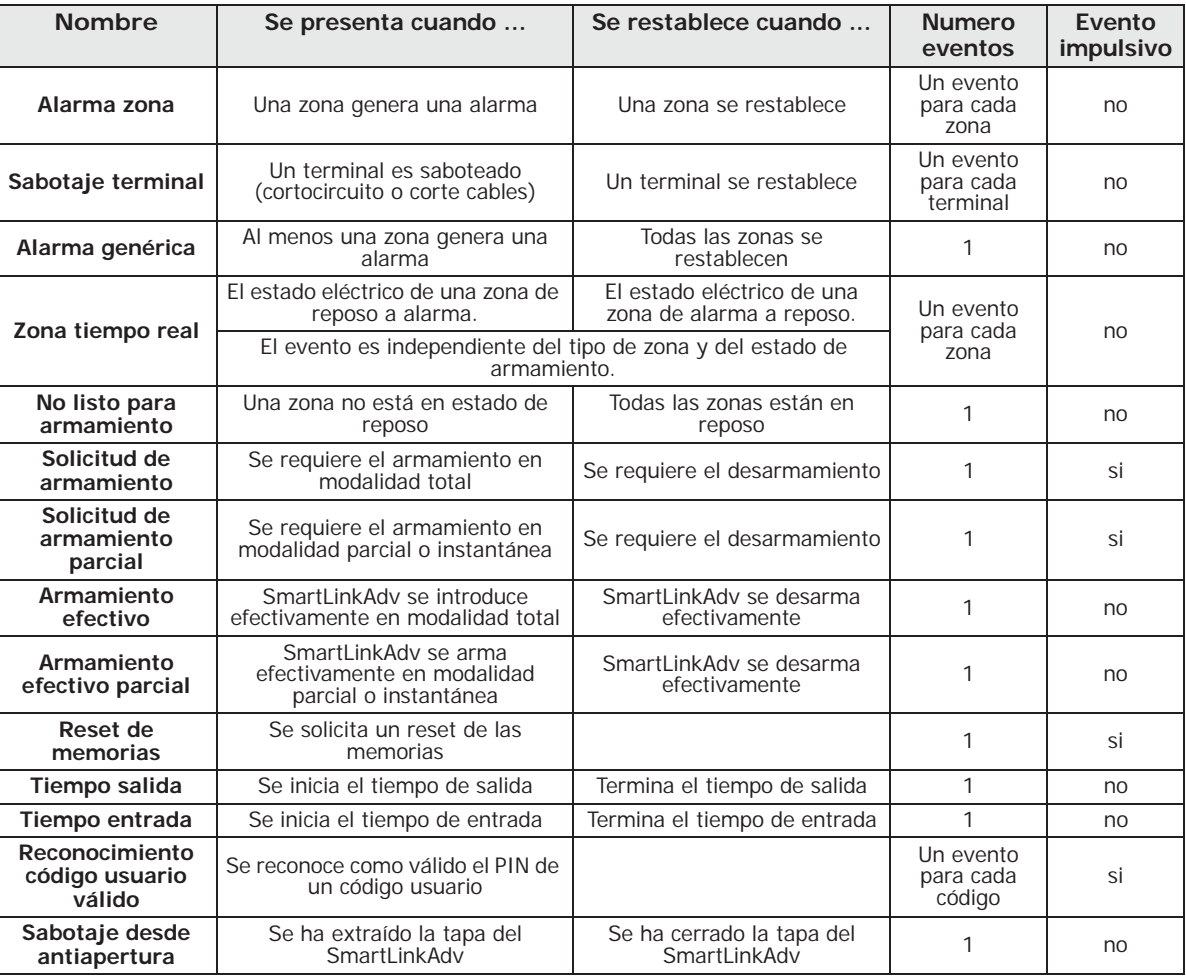

### Tabla 7-3: **Tipos de evento**

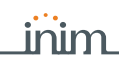

## Tabla 7-3: **Tipos de evento**

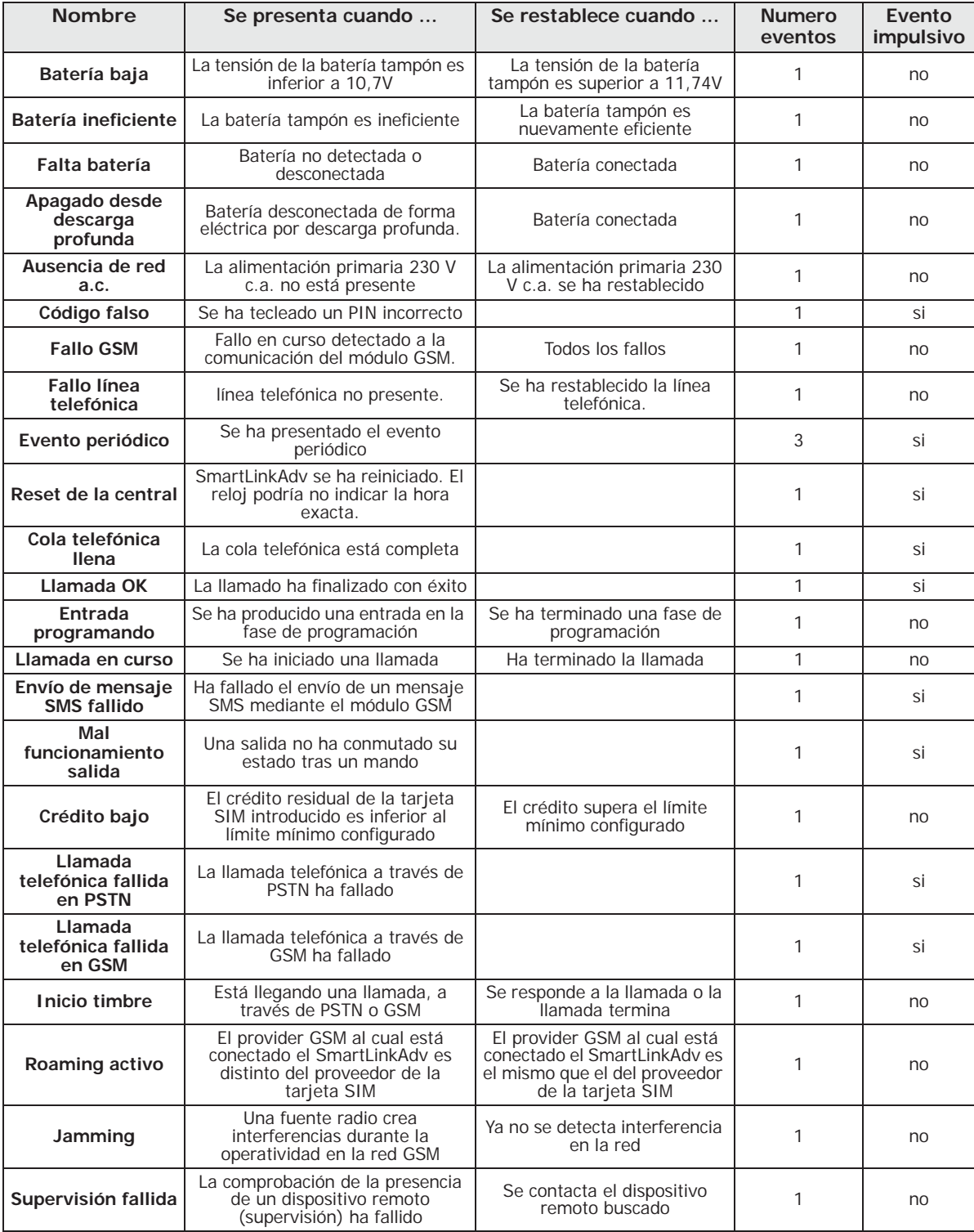

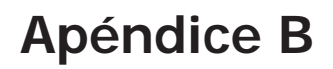

# **DECLARACIÓN DE CONFORMIDAD UE SIMPLIFICADA**

inim

Por la presente, INIM ELECTRONICS S.R.L. declara que el tipo de equipo radioeléctrico SmartLinkAdv/GP es conforme con la Directiva 2014/53/UE. El texto completo de la declaración UE de conformidad está disponible en la dirección Internet siguiente: www.inim.biz

**BG**: С настоящото INIM ELECTRONICS S.R.L. декларира, че този тип<br>радиосъоръжение SmartLinkAdv/GP е в съответствие с Директива 2014/53/<br>ЕС.

Цялостният текст на ЕС декларацията за съответствие може да се намери на следния интернет адрес: www.inim.biz

CS: Tímto INIM ELECTRONICS S.R.L. prohlašuje, že typ rádiového zařízení SmartLinkAdv/GP je v souladu se směrnicí 2014/53/EU.

Úplné znění EU prohlášení o shodě je k dispozici na této internetové adrese: www.inim.biz

**DA**: Hermed erklærer INIM ELECTRONICS S.R.L., at radioudstyrstypen SmartLinkAdv/GP er i overensstemmelse med direktiv 2014/53/EU.

EU-overensstemmelseserklæringens fulde tekst kan findes på følgende internetadresse: www.inim.biz

**DE**: Hiermit erklärt INIM ELECTRONICS S.R.L., dass der Funkanlagentyp SmartLinkAdv/GP der Richtlinie 2014/53/EU entspricht.

Der vollständige Text der EU-Konformitätserklärung ist unter der folgenden Internetadresse verfügbar: www.inim.biz

**ET**: Käesolevaga deklareerib INIM ELECTRONICS S.R.L., et käesolev raadioseadme tüüp SmartLinkAdv/GP vastab direktiivi 2014/53/EL nõuetele.

ELi vastavusdeklaratsiooni täielik tekst on kättesaadav järgmisel internetiaadressil: www.inim.biz

**EL**: Με την παρούσα ο/η INIM ELECTRONICS S.R.L., δηλώνει ότι ο ραδιοεξοπλισμός SmartLinkAdv/GP πληροί την οδηγία 2014/53/ΕΕ.

Το πλήρες κείμενο της δήλωσης συμμόρφωσης ΕΕ διατίθεται στην ακόλουθη ιστοσελίδα στο διαδίκτυο: www.inim.biz

**EN**: Hereby, INIM ELECTRONICS S.R.L. declares that the radio equipment type SmartLinkAdv/GP is in compliance with Directive 2014/53/EU.

The full text of the EU declaration of conformity is available at the following internet address: www.inim.biz

**FI**: INIM ELECTRONICS S.R.L. vakuuttaa, että radiolaitetyyppi SmartLinkAdv/GP on direktiivin 2014/53/EU mukainen.

EU-vaatimustenmukaisuusvakuutuksen täysimittainen teksti on saatavilla seuraavassa internetosoitteessa: www.inim.biz

**FR**: Le soussigné, INIM ELECTRONICS S.R.L., déclare que l'équipement radioélectrique du type SmartLinkAdv/GP est conforme à la directive 2014/53/ UE.

Le texte complet de la déclaration UE de conformité est disponible à l'adresse internet suivante: www.inim.biz

**HR**: INIM ELECTRONICS S.R.L. ovime izjavljuje da je radijska oprema tipa SmartLinkAdv/GP u skladu s Direktivom 2014/53/EU.

Cjeloviti tekst EU izjave o sukladnosti dostupan je na sljedećoj internetskoj adresi: www.inim.biz

**HU**: INIM ELECTRONICS S.R.L. igazolja, hogy a SmartLinkAdv/GP típusú rádióberendezés megfelel a 2014/53/EU irányelvnek.

Az EU-megfelelőségi nyilatkozat teljes szövege elérhető a következő internetes címen: www.inim.biz

**IT**: Il fabbricante, INIM ELECTRONICS S.R.L., dichiara che il tipo di apparecchiatura radio SmartLinkAdv/GP è conforme alla direttiva 2014/53/UE. Il testo completo della dichiarazione di conformità UE è disponibile al seguente indirizzo Internet: www.inim.biz

**LT**: Aš, INIM ELECTRONICS S.R.L., patvirtinu, kad radijo įrenginių tipas SmartLinkAdv/GP atitinka Direktyvą 2014/53/ES.

Visas ES atitikties deklaracijos tekstas prieinamas šiuo interneto adresu: www.inim.biz

LV: Ar šo INIM ELECTRONICS S.R.L. deklarē, ka radioiekārta SmartLinkAdv/ GP atbilst Direktīvai 2014/53/ES.

Pilns ES atbilstības deklarācijas teksts ir pieejams šādā interneta vietnē: www.inim.biz

**MT**: B'dan, INIM ELECTRONICS S.R.L., niddikjara li dan it-tip ta' tagřmir tarradju SmartLinkAdv/GP huwa konformi mad-Direttiva 2014/53/UE.

It-test kollu tad-dikjarazzjoni ta' konformità tal-UE huwa disponibbli f'dan lindirizz tal-Internet li œej: www.inim.biz

**NL**: Hierbij verklaar ik, INIM ELECTRONICS S.R.L., dat het type radioapparatuur SmartLinkAdv/GP conform is met Richtlijn 2014/53/EU.

De volledige tekst van de EU-conformiteitsverklaring kan worden geraadpleegd op het volgende internetadres: www.inim.biz

**PL**: INIM ELECTRONICS S.R.L. niniejszym oświadcza, że typ urządzenia radiowego SmartLinkAdv/GP jest zgodny z dyrektywą 2014/53/UE.

Pełny tekst deklaracji zgodności UE jest dostępny pod następującym adresem internetowym: www.inim.biz

**PT**: O(a) abaixo assinado(a) INIM ELECTRONICS S.R.L. declara que o presente tipo de equipamento de rádio SmartLinkAdv/GP está em conformidade com a Diretiva 2014/53/UE.

O texto integral da declaração de conformidade está disponível no seguinte endereço de Internet: www.inim.biz

**RO**: Prin prezenta, INIM ELECTRONICS S.R.L. declară că tipul de echipamente radio SmartLinkAdv/GP este în conformitate cu Directiva 2014/ 53/UE.

Textul integral al declaratiei UE de conformitate este disponibil la următoarea adresă internet: www.inim.biz

**SK**: INIM ELECTRONICS S.R.L. týmto vyhlasuje, že rádiové zariadenie typu SmartLinkAdv/GP je v súlade so smernicou 2014/53/EÚ.

Úplné EÚ vyhlásenie o zhode je k dispozícii na tejto internetovej adrese: www.inim.biz

**SL**: INIM ELECTRONICS S.R.L. potrjuje, da je tip radijske opreme SmartLinkAdv/GP skladen z Direktivo 2014/53/EU.

Celotno besedilo izjave EU o skladnosti je na voljo na naslednjem spletnem naslovu: www.inim.biz

**SV**: Härmed försäkrar INIM ELECTRONICS S.R.L. att denna typ av radioutrustning SmartLinkAdv/GP överensstämmer med direktiv 2014/53/EU. Den fullständiga texten till EU-försäkran om överensstämmelse finns på följande webbadress: www.inim.biz

### **Nota informativa sobre la eliminación de equipos RAEE eléctricos y electrónicos (aplicable en los países con sistemas de recogida selectiva)**

El símbolo del contenedor tachado que figura en el aparato o en el embalaje indica que el producto, al final de su vida útil, debe ser desechado por separado de los demás residuos.

El usuario deberá, por tanto, llevar el equipo llegado al final de su vida a los centros municipales específicos de recogida selectiva para desechos electrotécnicos y electrónicos.

Como alternativa a la gestión autónoma, es posible entregar el equipo que se desea eliminar al revendedor, cuando se adquiera un nuevo equipo de tipo equivalente.

En los comercios de productos electrónicos con superficie de venta mínima de 400 m2 también es posible entregar gratuitamente, sin obligación de compra, los productos electrónicos con dimensiones inferiores a 25 cm que se deseen desechar.

La adecuada recogida selectiva para enviar posteriormente el equipo desechado al reciclaje, al tratamiento y a la eliminación ambientalmente compatible, contribuye a evitar posibles efectos negativos en el medio ambiente y en la salud, y favorece la reutilización y/o reciclaje de los materiales de los que está compuesto el equipo.

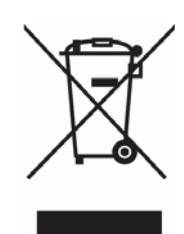

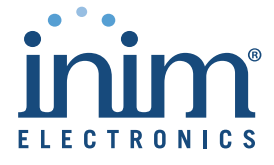

ISO 9001 Quality Management certified by BSI with certificate number FM530352

Centobuchi, via Dei Lavoratori 10 63076 Monteprandone (AP) ITALY Tel. +39 0735 705007 \_ Fax +39 0735 704912

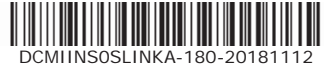

info@inim.biz \_ www.inim.biz